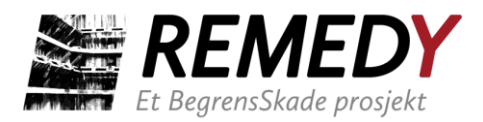

# **BegrensSkade/REMEDY**

# Risk Reduction of Groundwork Damage

Deliverable D5.3

GIBV Risikoverktøy – Brukermanual og dokumentasjon

Work Package 5

Deliverable Work Package Leader: NGI Revision: 0 – Final

09 / 2022

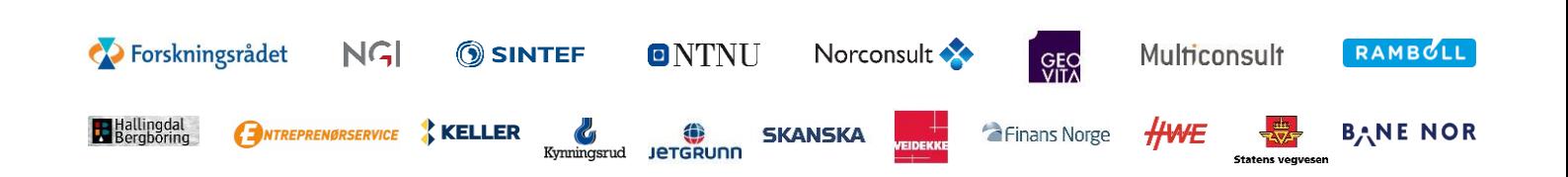

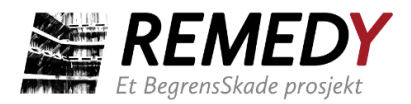

# Note about contributors

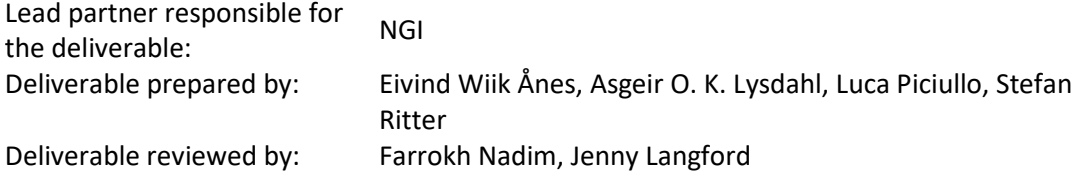

# Project information

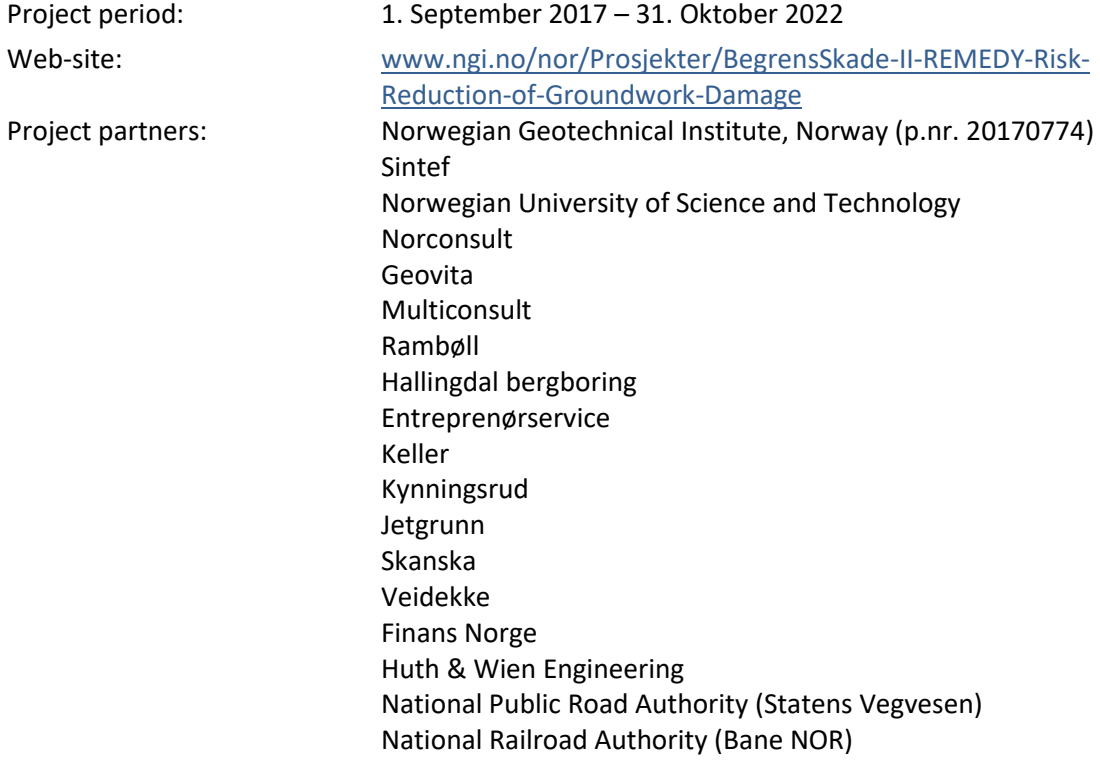

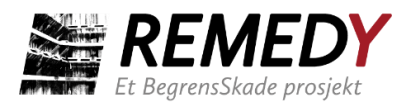

# Acknowledgements Research Funding organizations

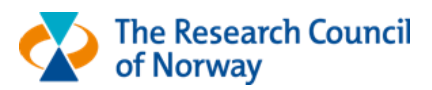

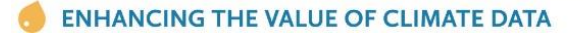

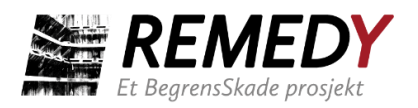

# **Innhold**

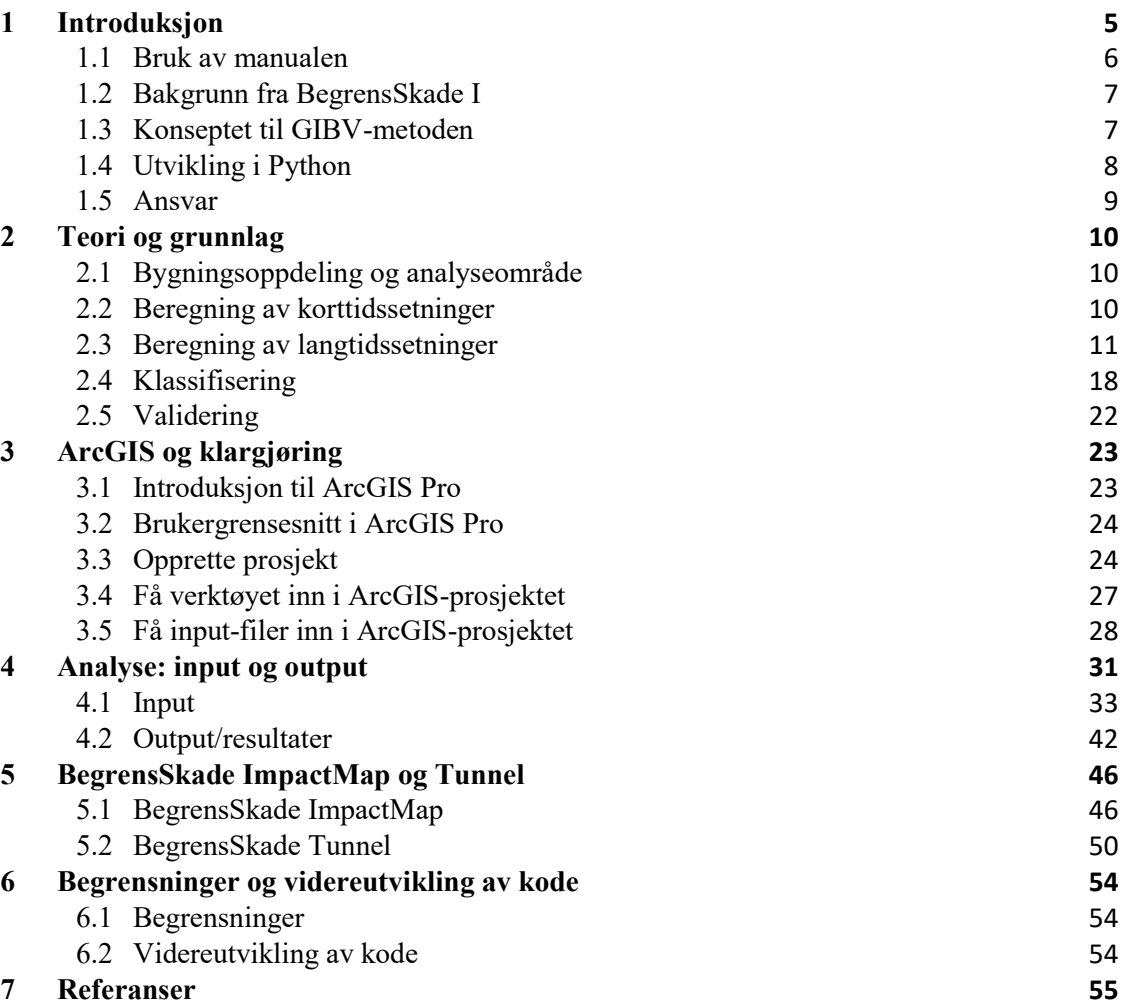

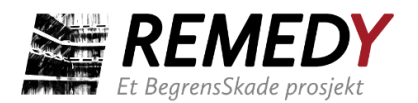

# <span id="page-4-0"></span>**1 Introduksjon**

GIBV-verktøyet er utviklet gjennom forsknings- og utviklingsprosjektet (FoU) BegrensSkade II som har pågått fra 2017 til 2022. GIBV står for "Ground-work Impact (GI) og Building Vulnerability (BV)". Verktøyet er utviklet for vurdering av risiko for bygningsskade i forbindelse med dype utgravinger og tunneler. Det vil gi en indikasjon på størrelsen av forventede setninger, og i sammenheng med bygningsinfo vil det gi indikasjon på risiko for bygningsskade. Verktøyet egner seg ikke for vurdering av enkeltbygninger, men vil kunne gi ingeniørteamet god oversikt over hvilke bygninger som står i fare for å få setningsskader og hvor det bør gjennomføres mer detaljerte vurderinger. I tillegg til at det raskt utføres setnings- og risikoberegninger for et stort område, presenteres resultatene i kartformat i ArcGIS, noe som gjør det lettere å visualisere og kommunisere konsekvenser av utbyggingen.

Verktøyet er implementert i programmeringsspråket Python, og det er laget en "toolbox" i ArcGIS Pro som benytter flere av ArcGIS sine innebygde funksjoner (arcpybiblioteket). Denne toolboxen forutsetter lisens på ArcGIS Pro, og toolboxen er også dokumentert i denne brukermanualen. Det er mulig å bruke kjernekoden i Python uten ArcGIS Pro lisens, men dette forutsetter inngående kjennskap til Python, og dekkes ikke i denne manualen.

Det er viktig å innledningsvis presisere at resultatene er sterkt avhengig av datagrunnlaget som brukes. Resultatene fra GIBV-analysene bør ikke tolkes som "fasit". De vil derimot gi et inntrykk av hvor store setninger som kan forventes ved et gitt scenario for byggegropsutgraving og valg av konstruksjonsmetoder, samt muliggjøre sammenligning av skadepotensialet ved ulike antatte scenarier.

Verktøyet har våren 2022 blitt utviklet videre til å omfatte setningsskader som kan oppstå i tilknytning til driving av tunnel. Det meste som gjennomgås i kapittel 2, 3 og 4 gjelder også for denne versjonen, mens ytterligere funksjonalitet og forskjeller fra standardversjonen (byggegrop), beskrives i kapittel 5.2. En versjon av byggegropsverktøyet som kun gir setningsresultater for terreng beskrives i kapittel 5.1. GIBV-verktøyet gjøres altså tilgjengelig i tre versjoner, med noe forskjellig formål og funksjonalitet, forklart kort i Tabell 1.

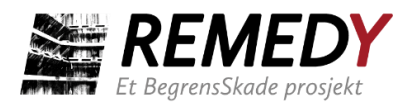

*Tabell 1: Forklaring av de tre versjonene. Navnet på versjonene skrives i parentes ().*

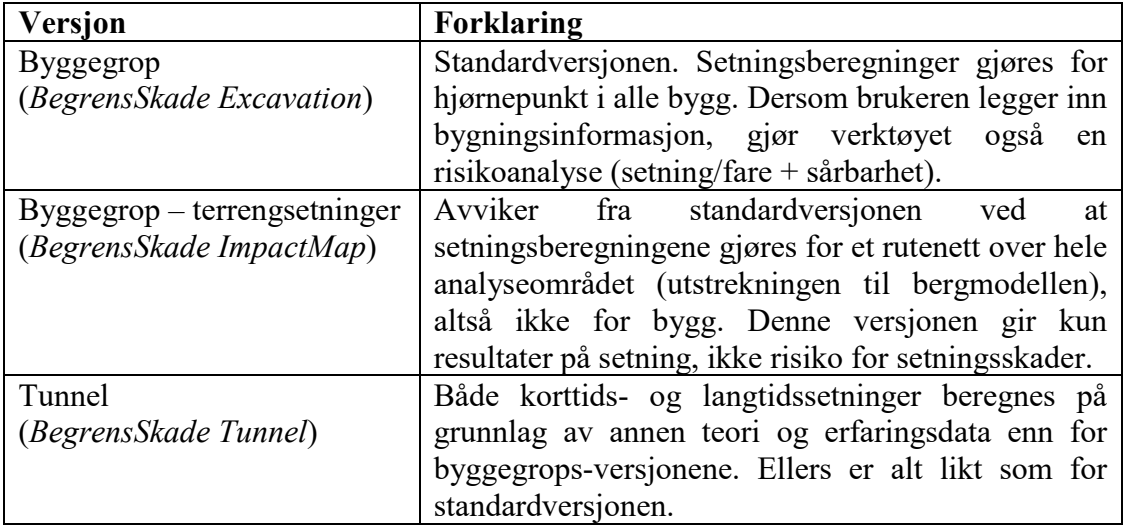

### <span id="page-5-0"></span>1.1 Bruk av manualen

Brukermanualen er ikke lagt opp for å leses fra A til Å. Noen kapitler kan være nyttige å lese gjennom før man går i gang med en analyse, mens andre egner seg best som veiledning eller oppslagsverk når man holder på med selve analysen i ArcGIS.

- Kapittel 1 og 2 (introduksjon, teori og grunnlag) vil være nyttig dokumentasjon å lese for alle som skal bruke verktøyet eller av annen grunn har interesse av hva verktøyet kan og ikke kan gjøre.
- Kapittel 3 (praktisk) gir en veiledning for de nødvendige stegene før man er klar til å bruke selve verktøyet. Kapittelet er først og fremst ment for brukere som ikke er godt kjent med ArcGIS Pro fra før av eller som vil ha en oppfriskning.
- Kapittel 4 (input, output og tips til bestemmelse av parametere) er ment som oppslagsverk når man skal utføre en analyse eller i forkant når man skal bestemme parameterverdier. Kapittelet kan også med fordel skummes gjennom før bruk for dem som er helt nye brukere av verktøyet.
- Kapittel 5 forklarer ytterligere input og output til BegrensSkade ImpactMap og Tunnel, og er relevant å bruke i tillegg til kap. 4 for de som skal bruke en av de versjonene.
- Kapittel 6 omhandler verktøyets begrensninger, samt videreutvikling av koden.

Alle delkapitler hvor det ikke opplyses om noe annet gjelder også både for BegrensSkade ImpactMap og Tunnel.

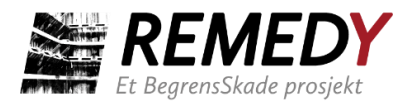

# <span id="page-6-0"></span>1.2 Bakgrunn fra BegrensSkade I

*Gjelder også for BegrensSkade ImpactMap, men ikke for BegrensSkade Tunnel.*

Forsknings- og utviklingsprosjektet BegrensSkade I pågikk fra høst 2012 til høst 2015. Prosjektet ble støttet av 23 partnere fra privat og offentlig sektor, i tillegg til Norges forskningsråd. Bakgrunnen for prosjektet var at det var registrert tilfeller med uventet store setninger som følge av dype utgravinger og fundamenteringsarbeider.

Som del av vurderingen av de vanligste skadeårsaker, ble poretrykks- og setningsmålinger fra området rundt 17 norske byggegroper sammenstilt på forskjellige måter. Figur 1 oppsummerer sentrale resultater med hensyn til henholdsvis (a) sammenheng mellom poretrykksreduksjon og ulike skadebegrensende tiltak, og (b) sammenheng mellom totalsetninger og fundamenteringsmetoder/avstivningsmetoder.

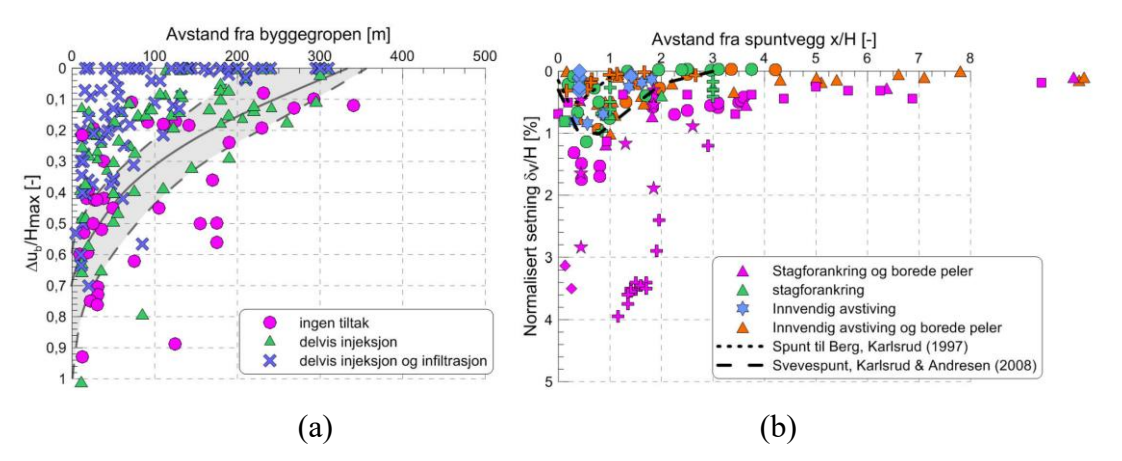

*Figur 1: (a) Registrert relativ poretrykksreduksjon (normalisert mot største mulige grunnvannsreduksjon Hmax) i relasjon til avstand fra byggegrop. (b) Registrerte setninger i relasjon til avstand fra byggegrop. Begge akser er normalisert mht. gravedybden H.*

### <span id="page-6-1"></span>1.3 Konseptet til GIBV-metoden

GIBV-verktøyet kombinerer klassifisering av sårbarhet (vulnerability) med fare for setningsskader (impact). Resultatet er skadeklasser (damage classes). Definisjonen

Risiko for setningsskade =  $f$ (Fare for setningsskader, Sårbarhet)

er samsvarende med

$$
Risiko = \text{Sannsynlighet} * \text{Konsekvens}
$$

Heretter vil kun de førstnevnte begrepene bli brukt.

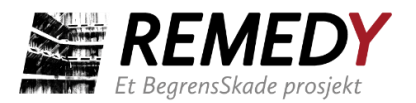

Figur 2 viser hva de forskjellige klassifiseringene avhenger av. Faregraden (impact class) bestemmes på grunnlag av størrelsen og/eller variasjonen av totalsetningene rundt et bygg, mens sårbarhetsklassen (vulnerability class) bestemmes på grunnlag av bygningskarakteristikk og bygningens tilstand. Hvordan klassifiseringen foregår blir gjennomgått i 2.3. Det gjøres oppmerksom på at en analyse kan utføres uten å ta hensyn til sårbarhet. Da vil man kun få resultater med hensyn til faregradsklasse, altså ikke forventet skadeklasse.

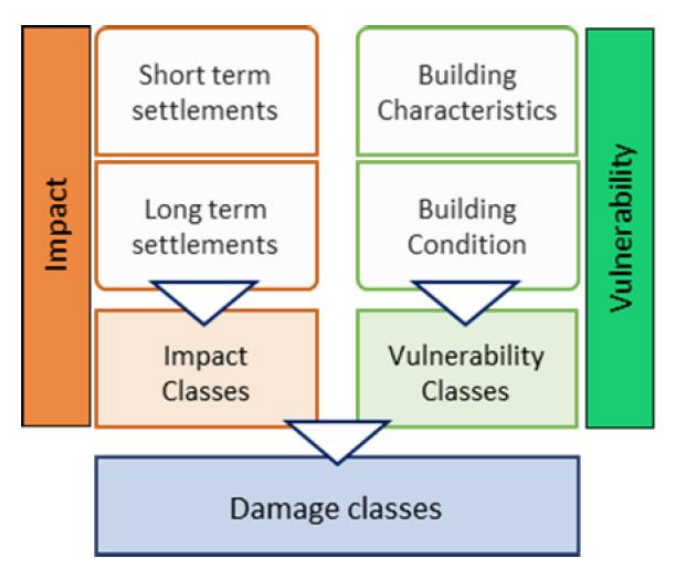

*Figur 2: Metodikken i verktøyet Ground Impact and Building Vulnerability (GIBV). Impact = fare, vulnerability = sårbarhet og damage = skade. Hentet fra Piciullo et al. (2021).*

# <span id="page-7-0"></span>1.4 Utvikling i Python

Verktøyet er modulbasert, dvs. det er delt opp i flere ulike Python-filer og funksjoner. For de tre versjonene *Excavation, ImpactMap* og *Tunnel* er det laget en såkalt "ArcGIS Wrapper", dette er et Python-program som henter inn kjernefunksjoner fra de andre modulene og kombinerer disse med innebygd ArcGIS-kode fra Python-biblioteket "arcpy". Disse "wrapperne" er avhengig av arcgis-lisens, mens de øvrige modulene ikke er det. Flyt-diagrammet i [Figur 3](#page-8-1) gir en oversikt over de ulike modulene og deres avhengighet til hverandre.

Hovedfilen i pakken er BegrensSkade.py. Denne inneholder tre hovedfunksjoner, en for hver versjon. Funksjonene er bygd opp forskjellig og henter funksjonalitet fra bibliotekene BegrensSkade.py, Utils.py og andre open-source biblioteker som er tilgjengelig på nettet. Disse omfatter spesielt osgeo, numpy, zipfile, json, requests, i tillegg til noen standardbiblioteker.

De tre "wrapperne" tilpasser hovedfunksjonene inn mot ArcGIS, for å gjøre pakken mer tilgjengelig og brukervennlig, og disse bruker ArcGIS-biblioteket arcpy for å blant annet lese inputparametere og vise resultatene med passelig tegnforklaring. I tillegg til Python-

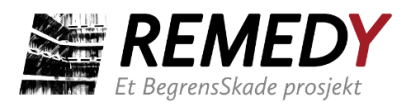

filene leveres også en toolbox-fil og layer-filer for visning i ArcGIS Pro. Toolbox-filen kobles til de ulike wrapperne som igjen kjører de øvrige modulene. Det er dermed kun denne toolboxen brukeren har å forholde seg til, og som vil bli dokumentert i denne brukermanualen.

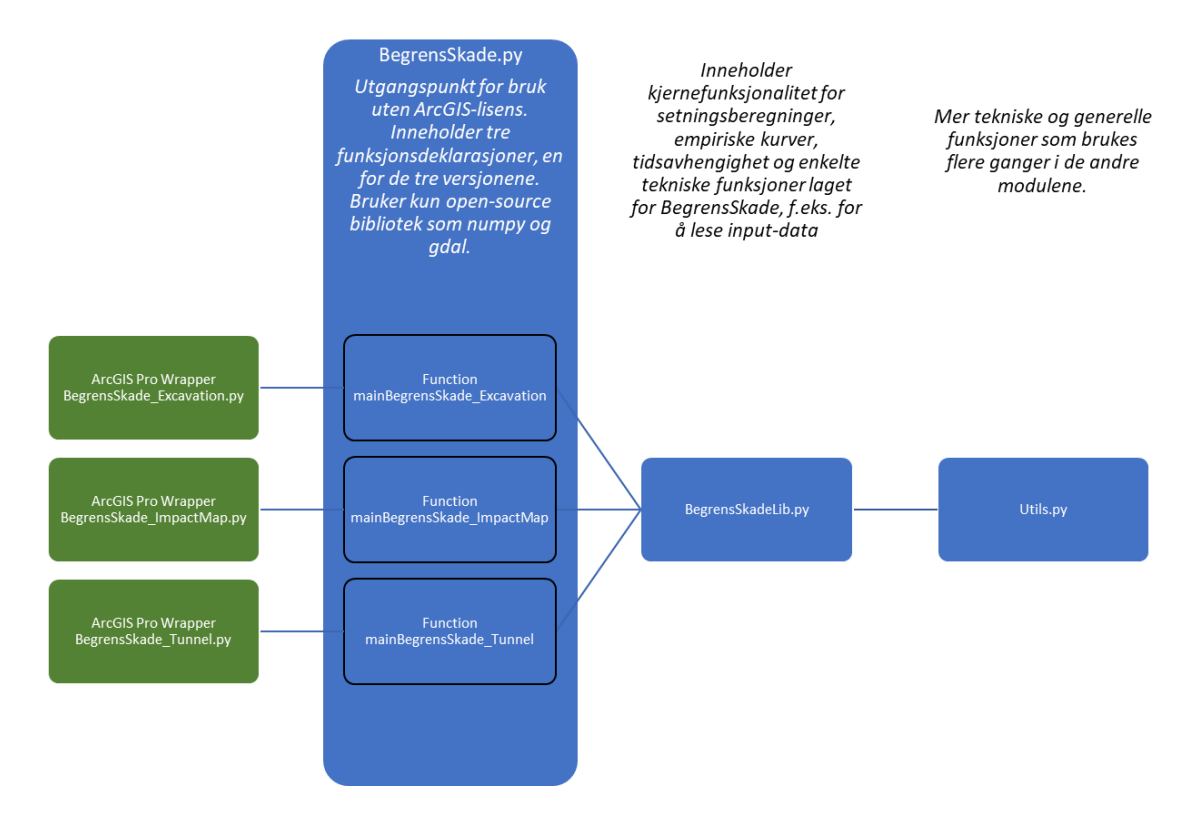

<span id="page-8-1"></span>*Figur 3: Flyt-diagram som viser de forskjellige kode-modulene. ArcGIS Pro-Wrappere kaller på funksjonene og filene til høyre i diagrammet.*

### <span id="page-8-0"></span>1.5 Ansvar

GIBV-metoden er utviklet og scriptet i FoU-prosjektet BegrensSkade II. Verktøyet er kvalitetssikret og validert for enkelte case (se avsnitt 2.5).

Bruker må ta ansvar for å sette seg inn i muligheter og begrensninger med verktøyet. Bruker er alene ansvarlig for utførte analyser og resultater, og hvordan disse blir brukt og kommunisert.

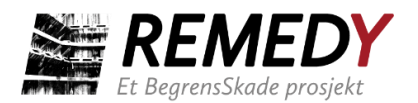

# <span id="page-9-0"></span>**2 Teori og grunnlag**

Kapittelet gjennomgår først beregningsgangen for korttids- og langtidssetninger, og beskriver samtidig det viktigste ved teori- og erfaringsgrunnlaget som brukes i beregningene. Ytterligere detaljer om formelverket er forklart av Piciullo et al. (2021a, 2021b, 2022).

### <span id="page-9-1"></span>2.1 Bygningsoppdeling og analyseområde

For at en analyse skal kunne utføres må det oppgis polygoner for bygninger og byggegrop (omtales mer i kap. 3 og 4). Alle polygoner er begrenset av en ytterlinje. Ofte er det slik at bygningspolygonet ikke er perfekt kvadratisk og ytterlinjen har flere "knekk", der linjen deles i to med et punkt mellom seg. Punktet blir heretter kalt "hjørne". Både korttids- og langtidsdeformasjoner blir beregnet for alle hjørnepunktene til bygningspolygonene. Helningen blir beregnet for hver linje/vegg som forskjellen i setning mellom linjens to hjørnepunkt, dividert med avstanden mellom dem.

Dersom det kun skal utføres analyse med hensyn til korttidssetninger, trengs det ikke raster for dybde-til-berg. Hvis et bygningspolygon ligger utenfor dybde-til-berg-rasteret, vil det tas ut av beregningen. Resten av bygningene, som ligger innenfor rasteret, får beregnet både korttids- og langtidsdeformasjoner.

# <span id="page-9-2"></span>2.2 Beregning av korttidssetninger

#### *Gjelder for BegrensSkade ImpactMap, men ikke for BegrensSkade Tunnel.*

Korttidssetninger er vertikalsetninger forårsaket av mobilisering av skjærspenninger i området rundt byggegropen i tiden under og rett etter utgraving. Forskyvningen i jorden er en følge av forskyvning av støtteveggen. Både studier av erfaringsdata og med numeriske simuleringer viser at størrelsen på forskyvningene i hovedsak avhenger av jordartstype, stivhet på støtteveggen, byggegropens dybde og bredde, samt sikkerhetsfaktor mot bunnoppressing (BegrensSkade, 2016).

Figur 4 viser sammenstilling av målinger av vertikalsetninger  $\delta_{v}$  fra ulike avstivede byggegroper utført i bløt leire. Dataene ble sammenstilt i BegrensSkade I og er systematisert utfra hvilken metode som er benyttet for avstiving av spuntkonstruksjonen samt fundamentering innvendig i byggegropen. Det vises også til BegrensSkade sluttrapport (BegrensSkade, 2016). Verktøyet lar brukeren velge mellom fire ulike kurver for maksimal vertikaldeformasjon til å beregne korttidssetninger i en avstand x fra byggegropen med byggegropsdybden H som variabel. Bruker av verktøyet velger den kurve som passer sitt prosjekt og aktuelle dimensjonerte løsninger. Det bemerkes at korttids-kurvene som nå er implementert ikke er de samme som var implementert i den tidligere nettversjonen og som oppgis i tidligere artikler om verktøyet.

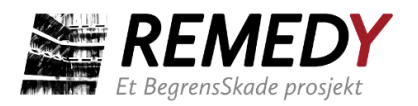

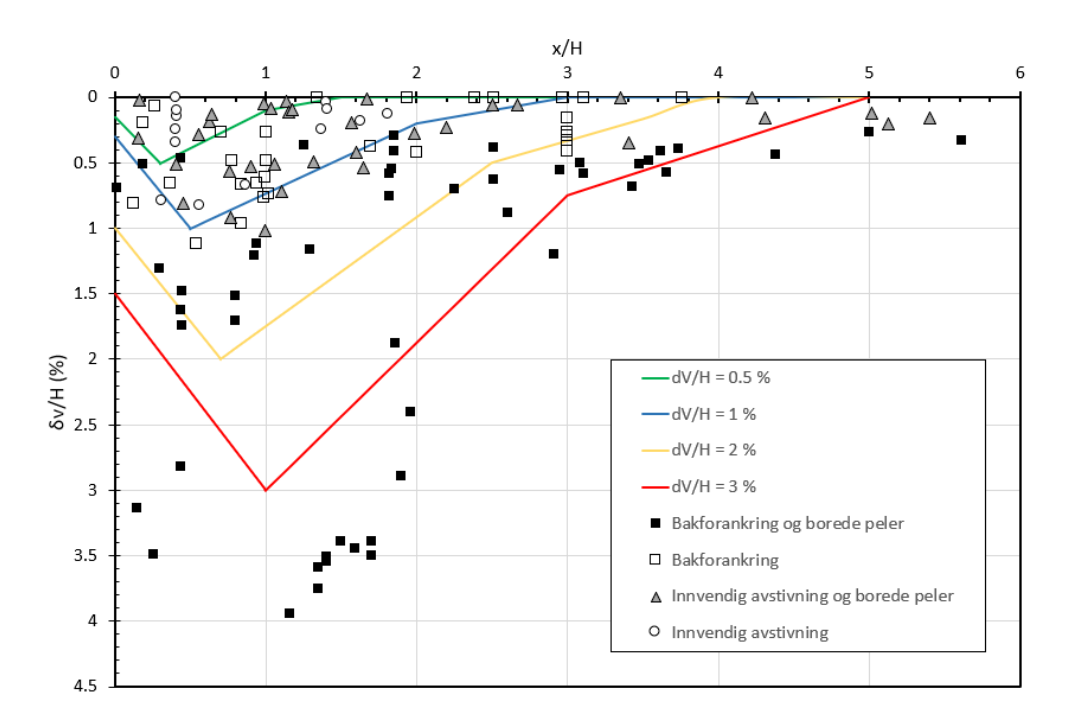

*Figur 4: Kurver som brukes i verktøyet for å beregne bidraget fra korttidssetninger i avstand x fra spuntveggen. Erfaringsdata er hentet fra prosjekt hvor det har blitt brukt forskjellige metoder for avstivning av spuntvegg og etablering av fundamentering.*

# <span id="page-10-0"></span>2.3 Beregning av langtidssetninger

*De geotekniske parameterne og formelverket som gjennomgås i underkapitlene gjelder også for BegrensSkade ImpactMap og Tunnel. Kurver for og bestemmelse av poretrykksreduksjon (2.3.3) gjelder ikke for tunnel-versjonen.*

Langtidssetninger er her ment konsolideringssetninger som opptrer på grunn av poretrykksreduksjonen i løsmassene som oppstår ved drenering av grunnvann til byggegrop eller tunnel. Dreneringen skjer typisk langsmed eller igjennom foringsrørene til borede peler eller bergankere, under spuntveggen eller gjennom blottlagt berg. Det vises også til BegrensSkade (2016) for mer detaljert beskrivelse av problemstillingen. Slik drenering medfører poretrykksreduksjon i permeable lag over berg eller i bergets forvitrede dagsone. Poretrykksreduksjonen vil etter hvert føre til at grunnvann strømmer fra den overliggende lav-permeable leiren ned mot det drenerende laget under, hvorpå poretrykket også reduseres i leiren, som da fører til konsolideringssetninger over tid.

Beregningene gjøres med følgende forutsetninger:

- Ingen setning i topplag/tørrskorpe (lag der poretrykket er upåvirket).
- Under topplaget antas jordprofilen å bestå av et setningsømfintlig jordlag (mektigheten av løsmassekartet som er lastet opp, redusert med tykkelsen på topplaget) med konstante stivhetsparametere.

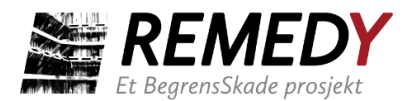

• Poretrykkssenking i bunn som følge av drenering, men med konstant grunnvannstand, dvs. triangulær belastning (se kap. 2.3.2 og Figur 5).

Først beskrives formelverket (2.3.1) som verktøyet bruker til selve beregningene. Deretter forklares hydrogeologiske input-parametere (2.3.2), input for poretrykksreduksjon ved  $x > 0$  m fra spunt (2.3.3) og geotekniske stivhetsparametere  $(2.3.4).$ 

### **2.3.1 Formelverk og beregningsgang**

For å kunne gjøre setningsberegninger må det opprinnelige spenningsnivået i jorden først være kjent. Den vertikale effektivspenningen σ'<sup>v</sup> ved en dybde z beregnes basert på jordens tyngdetetthet  $\gamma$  og det opprinnelige poretrykket u<sub>0</sub>:

$$
\sigma'_{\nu 0} = \sigma_{\nu} - u_0 = (\gamma * z) - u_0 \tag{1}
$$

Tyngdetettheten gis inn som en konstant verdi i verktøyet. Det opprinnelige poretrykket u<sup>0</sup> beregnes hydrostatisk fra opprinnelig grunnvannstand under terreng som brukeren gir som input og vannets spesifikke tyngdetetthet  $(10 \text{ kN/m}^3)$ .

Selve setningsberegningene gjøres etter Janbus formelverk for en-dimensjonal konsolidering (Janbu, 1970). Tangentmodulen, også kjent som ødometermodulen, M, er definert som forholdet mellom endring i effektivspenningen og den resulterende tøyningen (se figur 8):

$$
M = \frac{d\sigma'_v}{d\varepsilon_v} \tag{2}
$$

Når jordarten er overkonsolidert (OC,  $\sigma'_{v0} + \Delta \sigma'_{v} < p'_{c}$ ) gjelder

$$
M = M^{OC} = M_0 \tag{3}
$$

Når jordarten er normalkonsolidert (NC,  $\sigma'_{v0} + \Delta \sigma'_{v} > p'_{c}$ ) gjelder

$$
M = m(\sigma'_{v0} + \Delta \sigma'_{v} - p'_{r})
$$
\n(4)

σ'<sup>v</sup> er vertikal effektivspenning, ε<sup>v</sup> er vertikal tøyning, σ'v0 er opprinnelig vertikal effektivspenning,  $p'_r$  er referansetrykket for  $M = 0$ , og  $p'_c$  er forkonsolideringstrykket.

Setningene som vil oppstå ved en økning i effektivspenning Δσ'v, beregnes utfra integraluttrykket:

$$
\Delta \epsilon_{\nu} = \int_{\sigma_{\nu_{0}}}^{\sigma_{\nu_{0}} + \Delta \sigma_{\nu}} \frac{1}{M} d\sigma_{\nu}' \tag{5}
$$

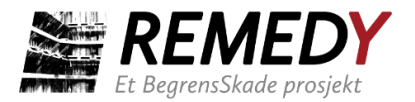

Satt inn for M, får man da uttrykkene som brukes i henholdsvis overkonsolidert og normalkonsolidert spenningsområde:

$$
\Delta \epsilon_{v} = \frac{\Delta \sigma'_{v}}{M_{0}} \tag{6}
$$

og

$$
\Delta \epsilon_{v} = \frac{p'_{c} - \sigma'_{v0}}{M_{0}} + \frac{1}{m} ln(\frac{\sigma'_{v0} + \Delta \sigma'_{v} - p_{r}}{p'_{c} - p_{r}})
$$
(7)

I tilfellet vårt, der jorden ikke påføres noen ytterligere last på terreng, er spenningsendringen  $\Delta \sigma'$ <sub>v</sub> lik poretrykksreduksjonen ∆u.

Først beregner verktøyet tøyning for hver meter i løsmasseprofilet, basert på Δu ved slutten av konsolideringsfasen (100% konsolideringsgrad), se Figur 5. Deretter beregnes den påløpte setningen for hvert lag etter angitt konsolideringstid *t* basert på konsolideringsteorien fremsatt av Terzaghi og Frölich (1936). Hvis konsolideringsgraden U i et 1-meters lag beregnes til 50 %, vil altså den resulterende setningen i det laget være 50 % av den beregnede setningen ved full konsolidering og poretrykksdissipasjon. Til slutt summeres setningen i alle lagene til total langtidssetning.

Den tidsavhengige setningen for hvert 1-meters lag beregnes etter følgende steg:

*Konsolideringstid t (fra bruker)*  $\rightarrow T_p$  (fra likning 8)  $\rightarrow U$  (fra funksjon, Figur 5)  $\rightarrow$ setninger

t brukes i uttrykket for beregning av primær tidsfaktor  $T_p$ :

$$
T_p = \frac{t * c_v}{H^2} \tag{8}
$$

der c<sup>v</sup> er konsolideringskoeffisienten og H er dreneringsveien. c<sup>v</sup> defineres som

$$
c_v = \frac{k * M}{H^2} \tag{9}
$$

Permeabilitetskoeffisienten *k* er satt til  $1 \cdot 10^{-9}$  m/s. Verdien er basert på sammenstillingen av permeabilitetsdata i Karlsruds Bjerrum-foredrag i 2010 og antas å være representativ for norske leirer.

Beregningene tar utgangspunkt i enveis drenering mot berg, ettersom poretrykksreduksjon ved berg vil medføre en nedadrettet gradient, dvs. H er lik den setningsømfintlige delen av leiren

#### Risk Reduction of Groundwork Damage Page **13** of **57**

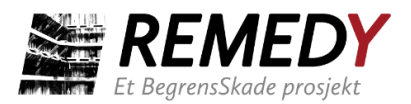

(løsmassetykkelse – maks(grunnvannstand, dybde upåvirket poretrykk)), tilsvarende den grønne kurven i Figur 5. Brukeren henvises til Piciullo et al. (2022) for ytterligere forklaring av hvordan Terzaghis konsolideringsteori er implementert i verktøyet.

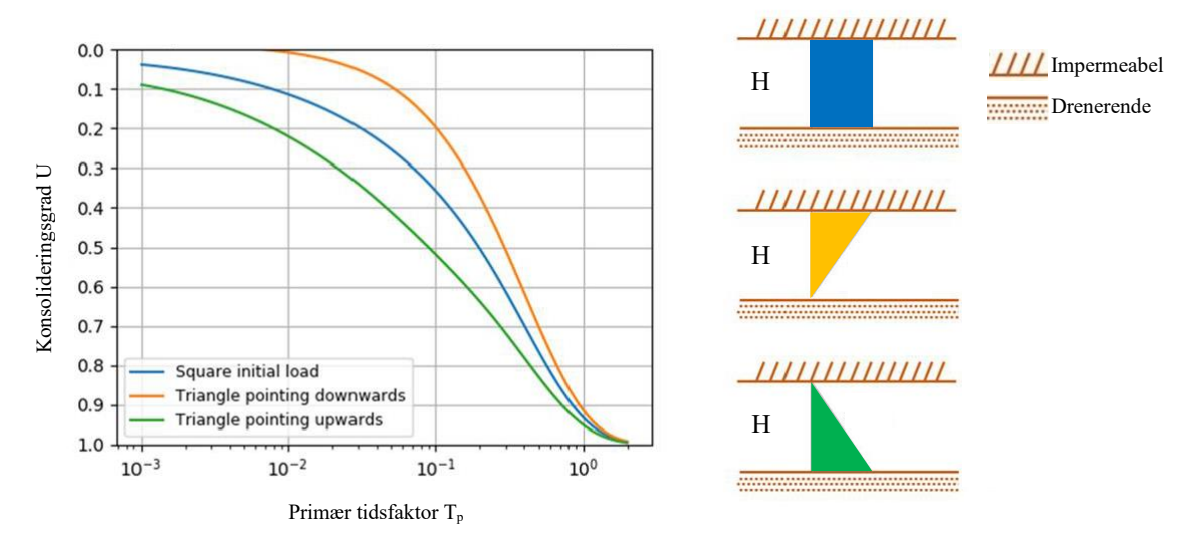

*Figur 5: Konsolideringskurver fra Terzaghi og Frölich (1936). Figurene til høyre viser den opprinnelige poretrykksfordelingen (u0) i forhold til drenerende og impermeable flater. Det er den nederste, grønne kurven "Triangle pointing upwards" som anvendes i verktøyet. Modifisert fra Piciullo et al. (2022).*

### **2.3.2 Forklaringer av hydrogeologiske begrep i GIBV-verktøyet**

I vurderingen av problemstillingen med drenering til byggegrop må det tas hensyn til en rekke aspekter ved hydrogeologien. Disse er forklart i Figur 6.

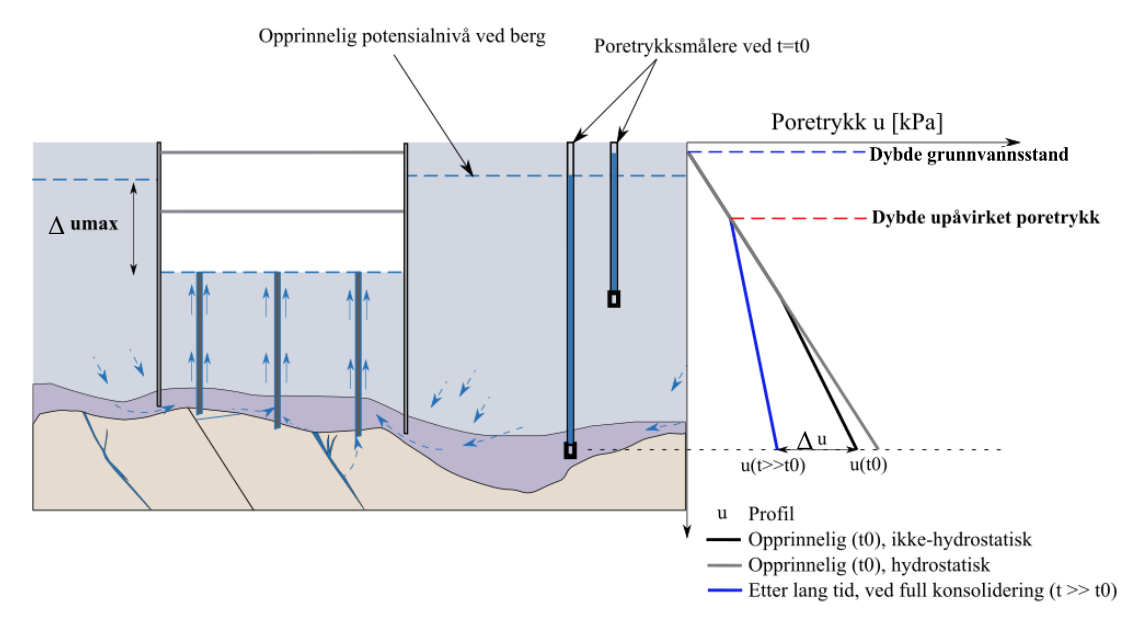

*Figur 6: Illustrasjon av hydrogeologiske aspekt som er viktig for setningsanalysen, og hvordan de er definert i GIBV-verktøyet. Δu ved utgraving gis inn i verktøyet.*

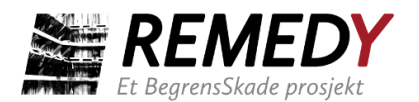

**Δumax** er den maksimale poretrykksreduksjonen som antas å kunne oppstå i det drenerende laget. Dersom det drenerende laget ligger over berg, og det har oppstått dreneringskanaler opp til traubunn, tilsvarer Δumax forskjellen mellom det opprinnelige potensialnivået ved berg og ved traubunn.

I figuren skjer dreneringen langsmed foringsrør til borede peler. **Dybde grunnvannstand** og **dybde upåvirket poretrykk** må gis som input til verktøyet for å beregne langtidssetninger, dette gjelder også for tunnel-versjonen. Med "dybde upåvirket poretrykk" menes det dybde under terreng hvor tilførsel av nedbørsvann er tilstrekkelig til å opprettholde poretrykket selv om det dreneres lenger nede. Løsmassene mellom terrengoverflaten og denne dybden blir ikke påvirket av en poretrykksreduksjon ved berg og vil derfor ikke bidra til de beregnede langtidssetningene.

Verdien man legger inn for dybde grunnvannstand brukes til å beregne de opprinnelige effektivspenningene i jorden. Fra angitt grunnvannstand antar verktøyet en hydrostatisk trykkfordeling med dybden, dvs. at trykket øker med 10 kPa for hver meter. I figuren er poretrykksutviklingen lavere enn hydrostatisk i leiren og ned til morenen som ligger over berg. I et slikt tilfelle er poretrykket ved berg lavere enn hva det vil beregnes til dersom man legger inn dybde på observert grunnvannstand. Det anbefales å sammenligne effektivspenning generert i GIBV-verktøyet med effektivspenninger bestemt i enkeltpunkter i det aktuelle området, for å kontrollere at data som brukes i setningsberegningene i GIBV-verktøyet representerer de faktiske forholdene.

### **2.3.3 Poretrykksreduksjon Δu**

I BegrensSkade I ble det sammenstilt poretrykksmålinger fra en rekke dype utgravinger (Figur 1). Figur 7 viser en tilsvarende sammenstilling, men med noen flere datapunkt. Det vises til sluttrapport i BegrensSkade-prosjektet hvor drenasjescenarioer ved dype utgravinger og fundamentering er beskrevet (BegrensSkade, 2016).

Selv om dataene i Figur 7 har stor spredning, indikerer de at selv for prosjekt hvor det blir laget injeksjons-tetteskjerm og brukt vanninfiltrasjon, kan poretrykksreduksjonen ved byggegrop være så stor som 50 % av den maksimalt mulige poretrykkssenkningen Δumax nærmest utgravingen. Ved fravær av skadebegrensende tiltak, kan poretrykksreduksjonen være så stor som 100 % av Δumax. Dataene indikerer at influensavstanden kan være opp mot 400 til 500 meter, men kan også være enda større. GIBV-verktøyet lar brukeren velge mellom de tre kurvene lav, middels og høy i figuren for beregning av poretrykksreduksjon en avstand x fra byggegropen. Bruker av GIBVverktøyet må velge hvilken kurve som ansees representativ for det aktuelle prosjektet, i forhold til planlagt utgraving og tiltak.

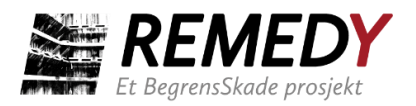

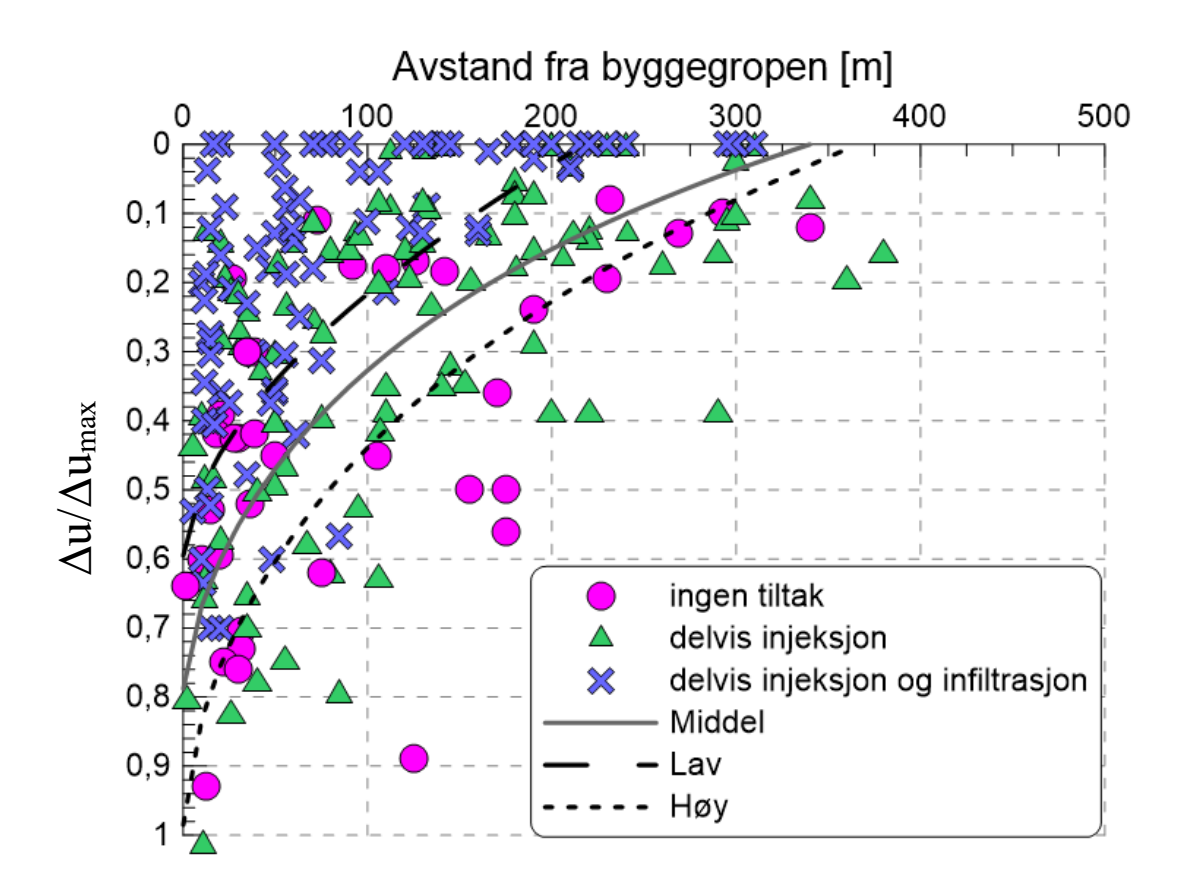

*Figur 7: Registrert relativ poretrykksreduksjon (normalisert mot største mulige poretrykksreduksjon Δumax) i relasjon til avstand x fra byggegrop. Funksjonene til kurvene lavmiddels-høy er lagt inn i verktøyet. Verktøyet beregner Δu (x > 0 m) ved berg ved å gange inntastet poretrykksreduksjon Δu (x = 0 m) med forholdstallet (0-1) for den valgte kurven. Modifisert fra BegrensSkade II (2021).*

### **2.3.4 Setningsparametere**

Post-glasiale leirer er ofte noe overkonsolidert, slik at nåværende spenningstilstand σ'<sup>v</sup> er mindre enn forkonsolideringstrykket p'c. Overkonsolideringsgraden defineres som forholdet mellom de to spenningstilstandene:

$$
OCR = \frac{p'_{c}}{\sigma'_{v}}
$$
 (10)

Når OCR > 1, befinner man seg i overkonsolidert spenningsområde (OC). Når OCR = 1 befinner man seg i normalkonsolidert spenningsområde (NC). En poretrykksreduksjon fører til en reduksjon av OCR slik at man nærmer seg 1.

Figur 8 illustrerer hvordan stivheten (ødometermodulen M) endrer seg med spenningsnivået. I realiteten vil stivheten begynne å avta allerede før  $\sigma_v = p_c$ . I GIBVmetoden er overgangen mellom stivheten i OC og NC forenklet til å skje idet OCR = 1. I OC-område blir likning 2 brukt i setningsberegningene, mens likning 3 blir brukt i NC-

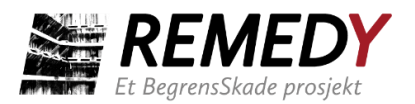

område. Tabell 2 viser setningsparameterne som verktøyet benytter for å beregne langtidssetninger.

| <b>Parameter</b>                | I Figur 8                          | Brukes til å                                                                                                    |
|---------------------------------|------------------------------------|----------------------------------------------------------------------------------------------------|
| Overkonsolideringsgrad<br>(OCR) | $p'_{c}$<br>$\overline{\sigma'_v}$ | Bestemme hvilket uttrykk for stivhet<br>som brukes i setningsberegningene<br>$(OCR = eller > 1.0)$ , samt bestemme p'c<br>for hver dybde. |
| Modultall (m)                   | m                                  | Beregne stivhet for OCR = $1.0$ og > $1.0$                                                                                                |
| Referansetrykk $(p'_r)$         | $p'_r$                             | Beregne stivhet for OCR = $1.0$                                                                                                    |
| Forhold $M_0/(m^*p_c)$          | $M_0$<br>$m * p'_{C}$              | Beregne stivhet for $OCR > 1.0$                                                                                                    |

*Tabell 2: Setningsparametere som kreves for å utføre langtidsanalysen.*

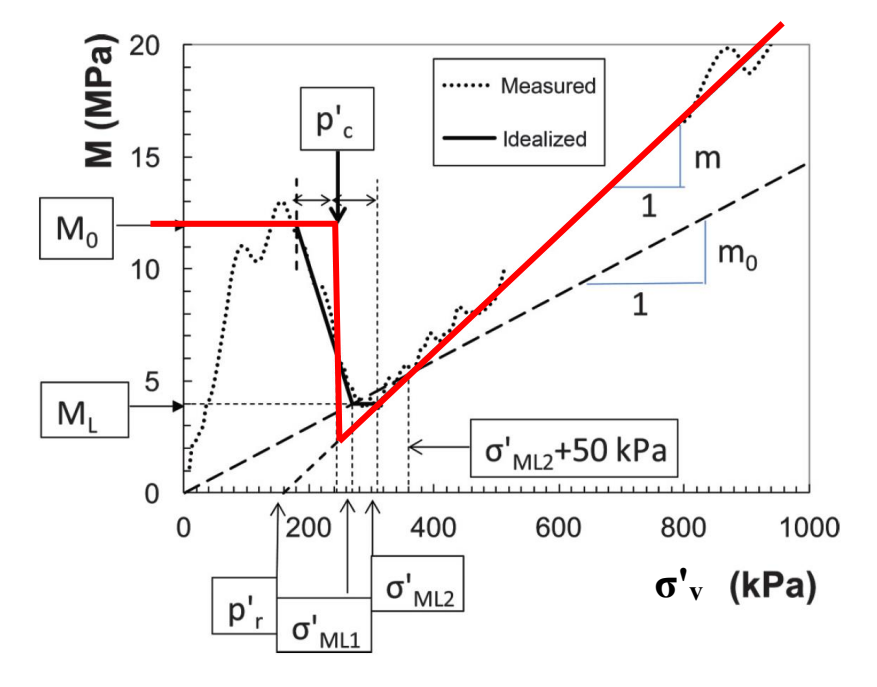

*Figur 8: Illustrasjon av tolkning av ødometerforsøk basert på stivhet M tegnet mot vertikal effektivspenning σ'a. Det er M0, ML, p'c, m og p'r som i utgangspunktet tolkes, fra* Karlsrud og Hernandez-Martinez (2013)*. Rød kurve viser hvordan stivheten oppfører seg i verktøyet.*

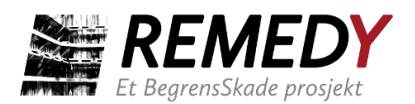

### <span id="page-17-0"></span>2.4 Klassifisering

### **2.4.1 Fare (impact)**

I verktøyet kan det velges mellom to inndelinger for faregradsklasser for bygninger. De kan inndeles etter største totalsetning  $\delta_{v,\text{max}}$  eller største helning  $\theta_{\text{max}}$ . For totalsetning er det hjørnet med størst beregnet setning som er styrende for hvilken fareklasse bygget får. For helning bestemmes fareklasse av den veggen med den største beregnede helningen – her er det altså ikke kun forskjell i setning mellom to nabohjørner  $\delta_{v}$  som har noe å si, men også avstanden L mellom de to hjørnene. Dersom to tilstøtende vegger i en bygning har mindre enn 5 grader forskjell mellom seg regnes de som én vegg. Figur 9 illustrerer de to inndelingene, som også er oppsummert i Tabell 3.

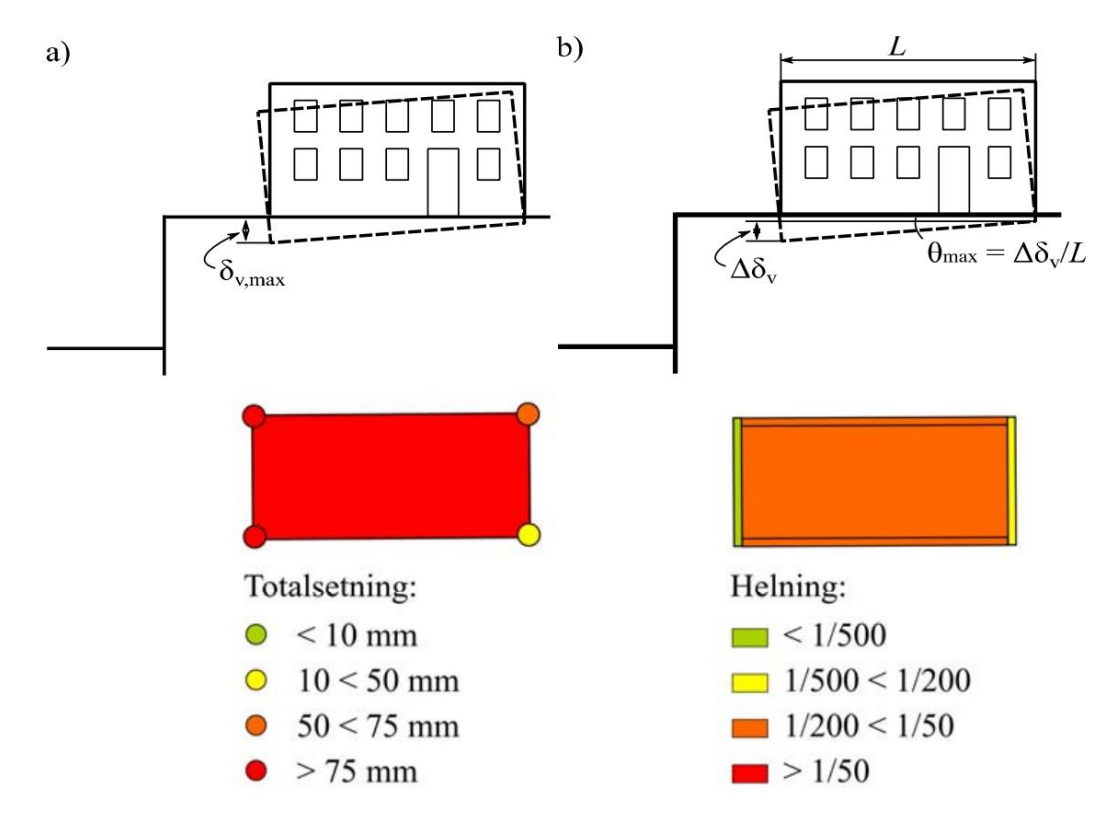

*Figur 9: Rankins (1988) faregradsklasser basert på (a) maksimum total bygningssetning og (b) beregnet helning på vegger.*

I verktøyet vurderes setning og helning kun ved å se på forventet setning på terreng, uten å ta hensyn til selve bygningen/konstruksjonen. Denne metoden ignorerer effekten av jord-struktur samvirke, og er generelt konservativ, da stivheten av konstruksjonen som regel vil bidra til redusert setning/differensialsetning. Setningsskader vil fremfor alt være forårsaket av differensialsetninger. Større totalsetninger jevnt fordelt over et bygg kan likevel medføre problemer med rørføringer inn/ut av bygget, samt skader i inngangspartier.

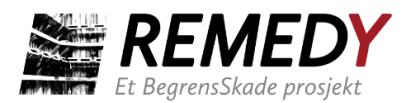

*Tabell 3: Klassifisering i faregradsklasser (Impact) med anslått konsekvens (ubetydelig – høy). Klassifiseringen ble foreslått av* Rankin (1988).

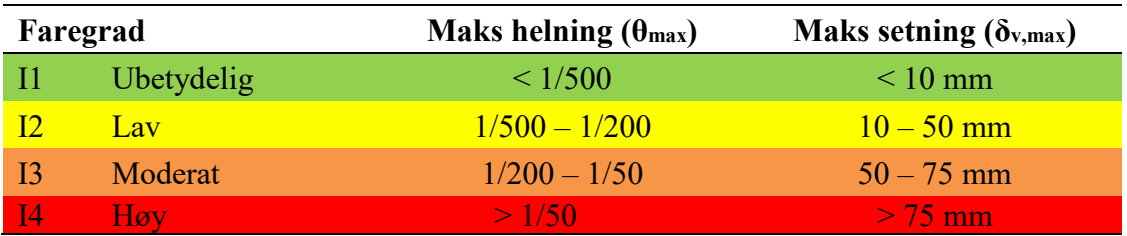

### **2.4.2 Sårbarhet (vulnerability)**

Sårbarheten er delt inn i fem forskjellige parametere (geometrisk bygningslengde, geometrisk bygningsform, struktur, fundamentering og status) og klassifiseres i henhold til Tabell 4. Klassifiseringen er tilpasset fra et rammeverk foreslått av Dzegniuk et al. (1997). For ytterligere bakgrunn til valg av klassifiseringen, henvises det til Piciullo et al. (2021a).

*Tabell* 4*: Klassifiseringen som brukes av verktøyet til å kvantifisere bygningenes sårbarhet. Metoden er tilpasset fra (Dzegniuk* et al.*, 1997). Parameterne klassifiseres fra A-D, der A er best karakter og gir færrest poeng.*

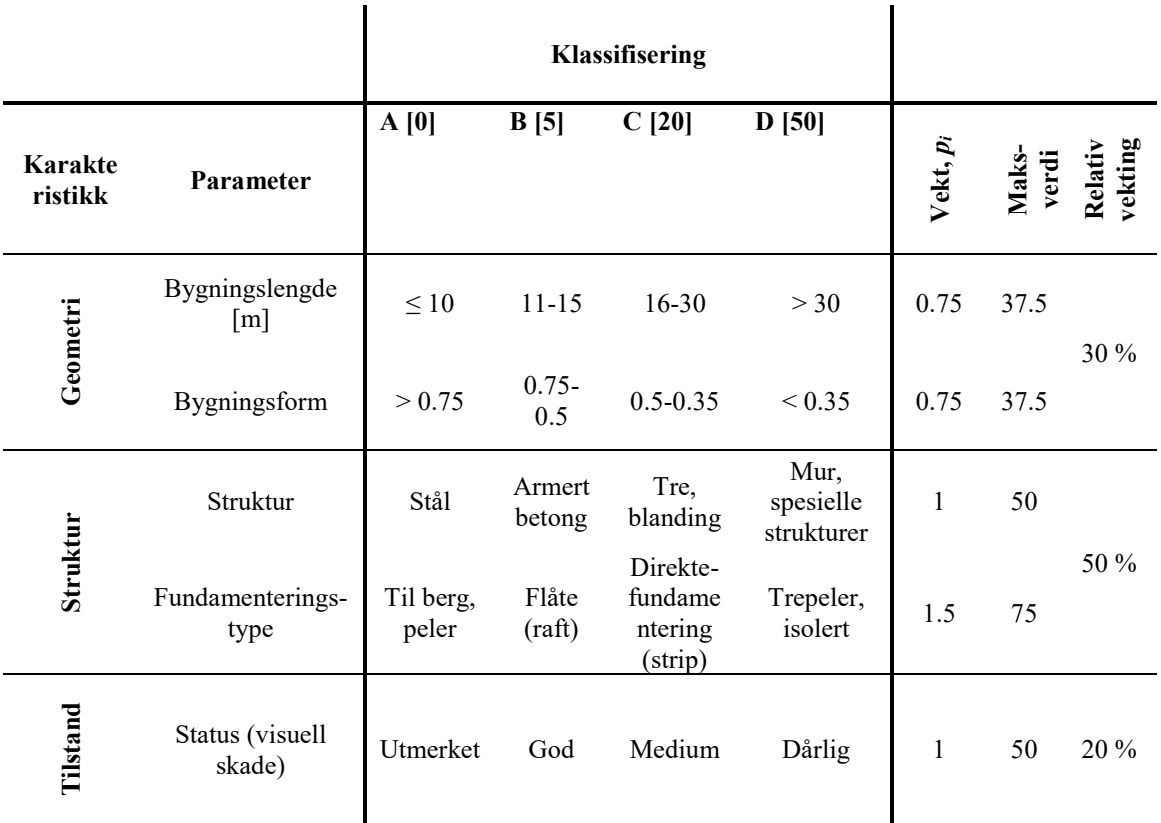

Verktøyet henter parameterne "Bygningslengde" og "Bygningsform" automatisk fra bygningspolygonene. Disse evalueres på følgende måte:

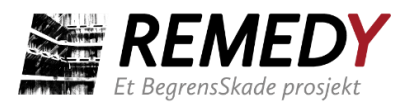

- Bygningslengde: byggets lengde i retning byggegropen. Beregnet som forskjellen mellom største og korteste avstand fra bygningens hjørner til byggegropen.
- Bygningsform: et tall som representerer den geometriske kompleksiteten til et bygningspolygon. Tallet defineres på lik linje med Polsby-Popper poenggivningen for geometriske former som er "isosquarimetric" (Polsby and Popper, 1991): forholdet mellom bygningsarealet og arealet til en firkant beregnet som en funksjon av bygningens omkrets O, se likningen under. Hvis forholdet er 1, er bygningen kvadratisk. Hvis bygningsformen er irregulær, blir forholdet mindre enn 1.

$$
For hold = 16\frac{A}{O^2}
$$

Parameterne "Struktur", "Fundamenteringstype" og "Status" må oppgis manuelt i attributt-tabellen til polygonene. Akkurat hvordan dette gjøres forklares nærmere i kap. 4.1.1. Struktur henviser til hvilke(t) material bygningsstrukturen består av. Fundamenteringstype henviser til bygningens fundament. For både struktur og fundamenteringstype kan det forekomme at ingen av beskrivelsene i tabellen passer helt for det aktuelle bygget som skal vurderes. Brukeren må da ta ansvar for å velge det som ansees mest riktig i prosjektet. Status henviser til bygningsstrukturens tilstand. Dersom man ikke har konkrete vurderinger å støtte seg til, kan en tilnærming være å fastsette klassifiseringen på bakgrunn av byggets alder.

Poengsummen  $C_{vi}$  (0, 5, 20, 50) for hver parameter multipliseres med vektingen  $p_i$  og summeres, som vist i likningen under og danner således  $I_v^*$  som er den totale sårbarhetspoengsummen man oppnår for hver bygning.  $I_v^*$  trenger ikke nødvendigvis løpe over alle de fem parameterne, men må inneholde minst tre ledd (hvorav de to geometriske parameterne alltid er med). For at den totale poengsummen skal være uavhengig av antall ledd, normaliseres  $\text{I}_\text{v}^*$  med den maksimalt oppnåelige poengsummen (og ganges med 100) for å oppnå  $I_v$ :

$$
I_{\nu}^* = \sum_{i=1}^n (C_{\nu i}^* p_i)
$$

$$
I_{\nu} = \frac{I_{\nu}^*}{\sum_{i=1}^n (C_{\nu} p^* p_i)}
$$

n = antall parametere,  $p_i$  = vekt som tildeles hver parameter, og  $C_{vD}$  = verdi til høyeste sårbarhetsklasse (klasse  $D = 50$ ). Utregningen gir en endelig poengsum mellom  $0 - 100$ . Byggets samlede, normaliserte sårbarhet I<sub>v</sub> klassifiseres så basert på poengsummen i henhold til Tabell 5.

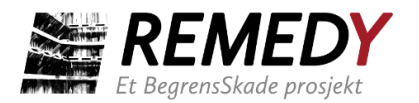

*Tabell 5: Sårbarhet (vulnerability) klassifisert etter total, vektet poengsum fra Tabell 4. V1 betegner lavest sårbarhet, mens V4 er høyest.*

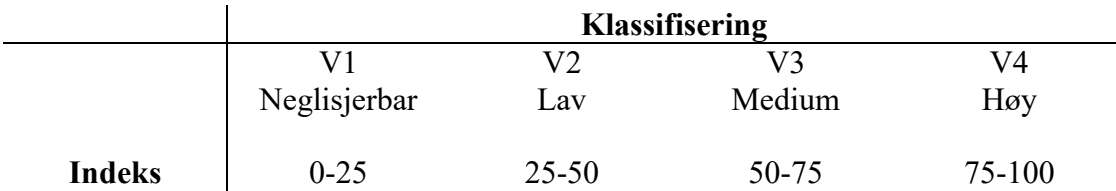

### **2.4.3 Skade (damage)**

Basert på byggets faregrad og sårbarhetsindeks kan skade-klassen bestemmes. Verktøyet gjør denne bestemmelsen i henhold til 4×4-matrisen i Figur 10. Klassifiseringen tilsvarer den som brukes av en rekke forfattere til å klassifisere de visuelle skadene til bygninger (bl.a. Burland, Broms og Mello, 1977; Boscardin og Cording, 1989; Mair, Taylor og Burland, 1996). Forskjellen er at øverste skadeklasse (5) i GIBV-verktøyet tilsvarer de to siste skadeklassene i klassifiseringen fra litteraturen. Sammenhengen mellom de to rangeringene er vist i Tabell 6.

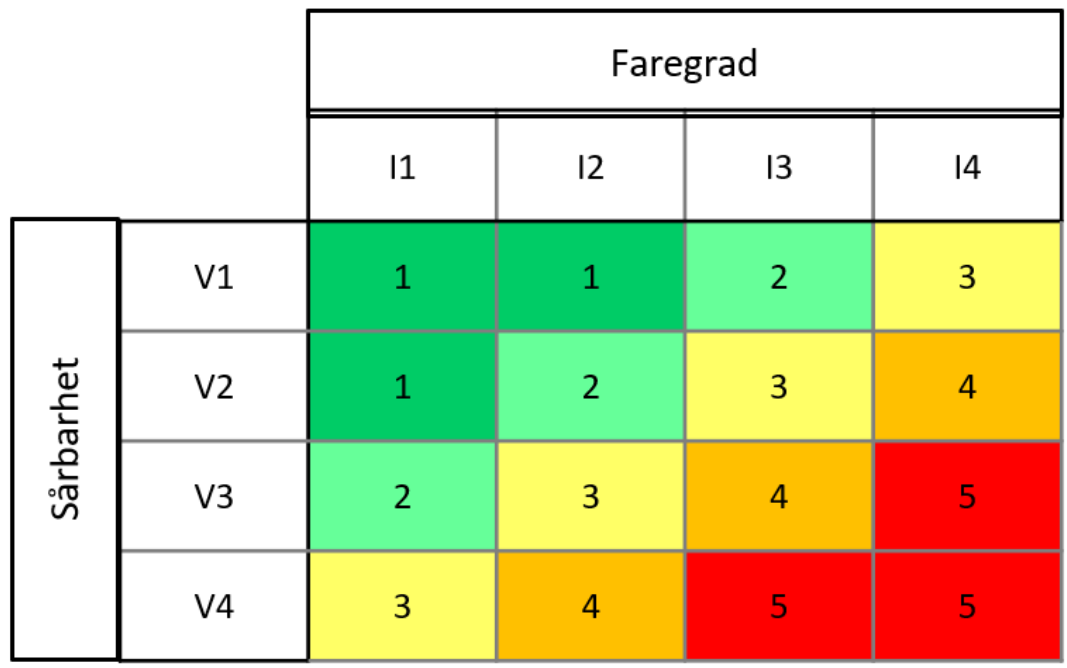

*Figur 10: Matrisen som brukes i verktøyet til å bestemme skade-klasse (1 - grønn til 5 - rød).*

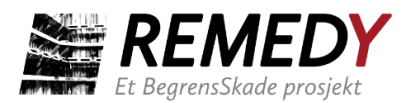

*Tabell 6: Sammenheng mellom skadeklassene som brukes i BegrensSkade-verktøyene (GIBV) og klassifiseringen brukt i litteratur* (f.eks. Burland, Broms og Mello, 1977; Boscardin og Cording, 1989; Mair, Taylor og Burland, 1996)*. Beskrivelsene av skade er hentet fra* Boscardin og Cording (1989). *Fargekodingen grønn-rød ble ikke brukt i de nevnte artiklene.*

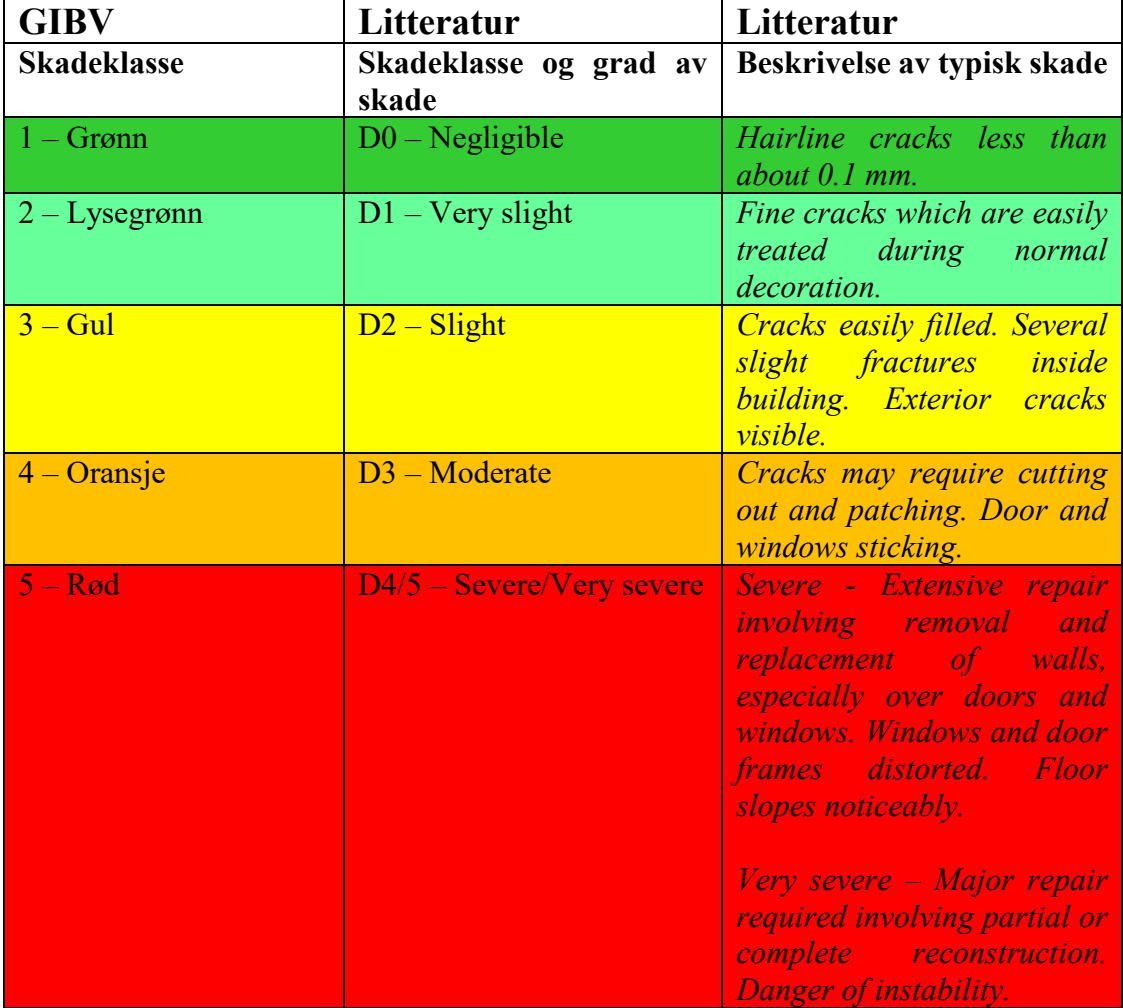

### <span id="page-21-0"></span>2.5 Validering

Standardversjonen av byggegrops-verktøyet har gått gjennom flere valideringer. Det vises spesielt til:

- 1. Sammenligning mellom setninger beregnet med GIBV-verktøy og setninger beregnet i *GeoSuite Settlement* med samme parameterverdier (Piciullo *et al.*, 2021b, 2022).
- 2. Sammenligning mellom predikerte og tilbakeregnede skadeklasser for to utførte byggegroper i Oslo-regionen (Piciullo *et al.*, 2021a, 2021b).

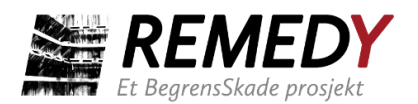

# <span id="page-22-0"></span>**3 ArcGIS og klargjøring**

Dette kapittelet gir en kort introduksjon til ArcGIS Pro, for deretter å forklare stegvis (1) hvordan man oppretter et ArcGIS-prosjekt, (2) hvordan man legger inn GIBVtoolboxen i prosjektet og (3) hvordan man får lagt nødvendige input-filer inn i ArcGISprosjektet før man kan begynne analysen. Kapittelet er ment for dem som aldri har brukt ArcGIS Pro før eller som ikke enda er helt fortrolig med det.

### <span id="page-22-1"></span>3.1 Introduksjon til ArcGIS Pro

ArcGIS er en programvare for geografiske informasjonssystemer (GIS). Programvaren lar brukeren koble data mot kart. Som Geodata.no forklarer i sin beskrivelse av programvaren, gir den i tillegg store muligheter for å gjøre analyse, lage applikasjoner, samle inn data, vise sammenhenger og mye mer. Dersom man ikke har brukt ArcGIS før, kan programvaren være overveldende, men det skal ikke så mye til for å kunne for å utføre selve GIBV-analysen. I det følgende vil de viktigste begrepene og innebygde funksjonene forklares kort. Nye brukere av ArcGIS som ønsker ytterligere informasjon, henvises til [https://pro.arcgis.com/en/pro-app/2.8/get-started/get-started.htm.](https://pro.arcgis.com/en/pro-app/2.8/get-started/get-started.htm) Det finnes også gode brukerveiledninger på YouTube, samt forklaring av steg-for-steg bruk av de forskjellige toolboxene på [https://pro.arcgis.com.](https://pro.arcgis.com/)

I et ArcGIS-prosjekt har man som regel et kart som bakgrunn, for deretter å legge ulike lag med data over kartet. Disse dataene kan finnes i ulike format. Input-dataene som trengs for å kjøre GIBV-verktøyet har typisk to forskjellige formater: .shp (Shape) og .tif. De forklares kort under sammen med to andre viktige begrep.

**Shape (.shp)** – Et av de vanligste filformatene på data som brukes i ArcGIS. Filformatet kan lagre lokasjon, form og egenskaper til et geografisk objekt, eller "feature".

**Feature –** Et geografisk lokalisert geometrisk objekt, kan være punkt, linje eller polygon. Lagres som shape-fil.

**Polygon –** En feature som består av flere linjer som avgrenser et (lukket) område. Det er denne typen feature som må legges inn i GIBV-verktøyet for byggegrop og bygninger. Slike filer vil man ofte kunne få tilgang til på andre måter, som forklares i kap. 4.1, men i enkelte prosjekt kan det hende at man for eksempel må tegne byggegropens utstrekning selv. Å lage en polygon går nokså raskt, men innebærer flere små steg. Stegene gås gjennom i detalj i [https://pro.arcgis.com/en/pro-app/2.8/help/editing/create-polygon](https://pro.arcgis.com/en/pro-app/2.8/help/editing/create-polygon-features.htm)[features.htm](https://pro.arcgis.com/en/pro-app/2.8/help/editing/create-polygon-features.htm) og vil ikke forklares ytterligere i denne brukermanualen.

**.tif –** Dette filformatet er vanlig for raster-filer. De inneholder geografisk bestemte rutenett hvor hver rute er tilegnet en verdi. GIBV-verktøyet tar som input et raster med dybde-til-berg som verdi i hver rute. Rasteret trenger ikke nødvendigvis å være en .tif, men dette er det vanligste.

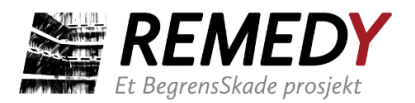

**.dwg –** Et av AutoCAD sine filformat for tegningsfiler. dwg-filer kan importeres til ArcGIS Pro uten å konvertere, men det foretrekkes å konvertere dem til shape-filer. Mer om dette i kap. 3.5

### <span id="page-23-0"></span>3.2 Brukergrensesnitt i ArcGIS Pro

For at det skal bli lettere å forklare hvordan man gjør ting i programmet er det greit å definere de ulike delene av brukergrensesnittet. Det standard brukergrensesnittet i ArcGIS Pro består av noen linjer med verktøy- og menyvalg øverst, kart-vinduet i midten og et vindu til venstre, der man har oversikt over lagene med data som vises i kartet, hvordan disse vises osv. Andre vinduer som katalog (filutforsker), editering av features, kjøring av analyseverktøy osv. har man gjerne til høyre for kartet.

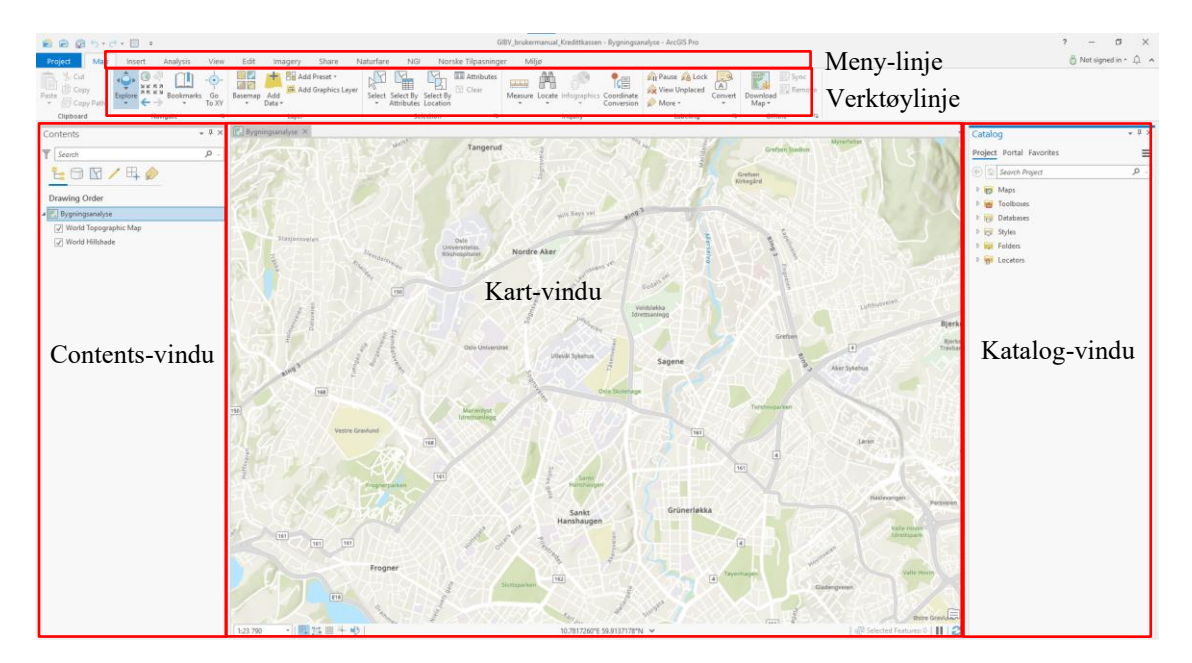

# <span id="page-23-1"></span>3.3 Opprette prosjekt

Hvis du allerede har et ArcGIS-prosjekt som du skal utføre analysen i, kan du hoppe over dette delkapittelet.

Når du har åpnet ArcGIS Pro vil vinduet se omtrent ut som på bildet under. For å starte et nytt prosjekt, trykk på "Map", som er uthevet i rødt her.

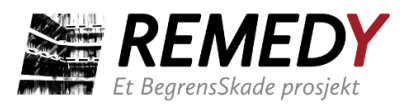

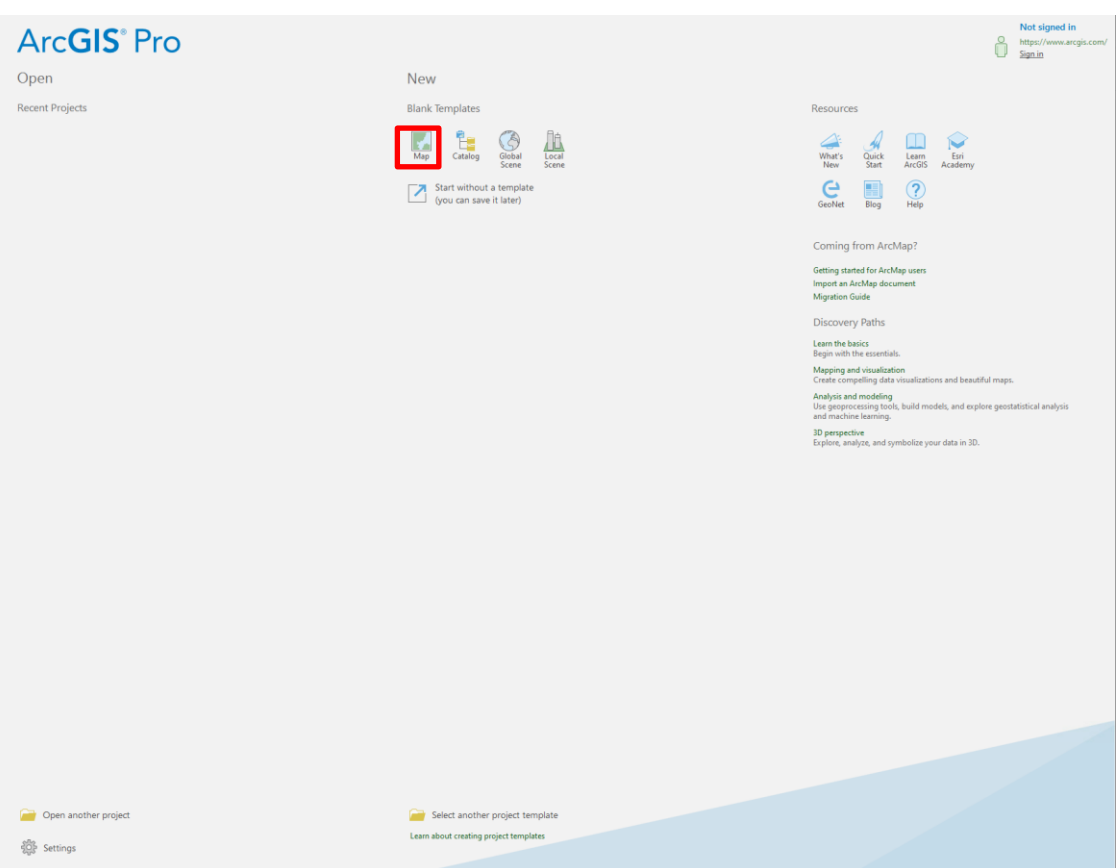

Når du trykker på "Map" får du opp boksen vist under. Der kan du skrive inn navnet du vil at ArcGIS-prosjektet skal ha, samt hvor filene skal legges. Hvis det er et ArcGISprosjekt som du vil at kollegaer skal kunne ha tilgang til, må du velge en mappe som de også har tilgang til, altså ikke på C:/ eller tilsvarende private lokasjoner. Trykk på knappen uthevet i rødt og naviger til ønsket lokasjon. Trykk deretter OK.

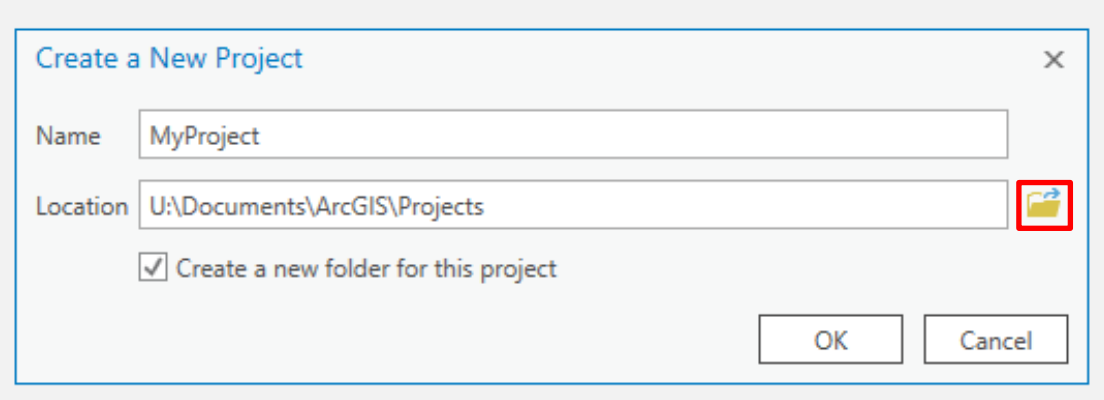

Nå vil det nye prosjektet åpne seg. Du vil da sannsynligvis få opp et stort verdenskart, lignende vinduet under.

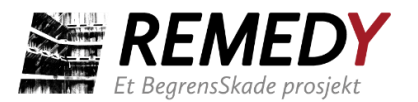

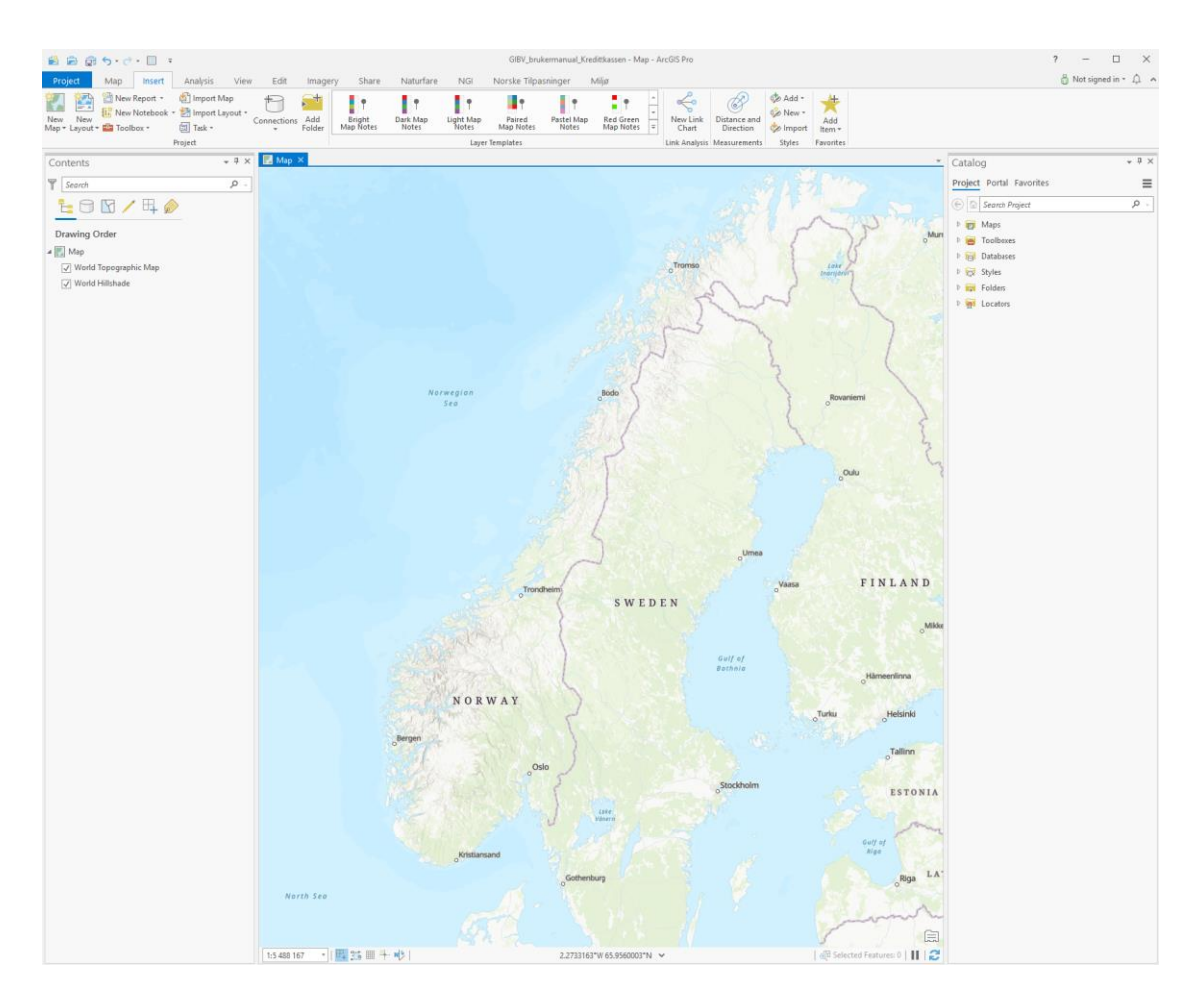

Det første du bør gjøre nå er å velge koordinatsystemet du vil at kartet skal ha og som du skal jobbe i. Det er mulig at riktig koordinatsystem er lagt inn som standard, men dette bør du forsikre deg om. Dette gjøres ved å høyreklikke på "Map" i menyen til venstre og gå til "Properties"  $\rightarrow$  "Coordinate Systems". Her kan du søke i en rekke forskjellige koordinatsystemer.

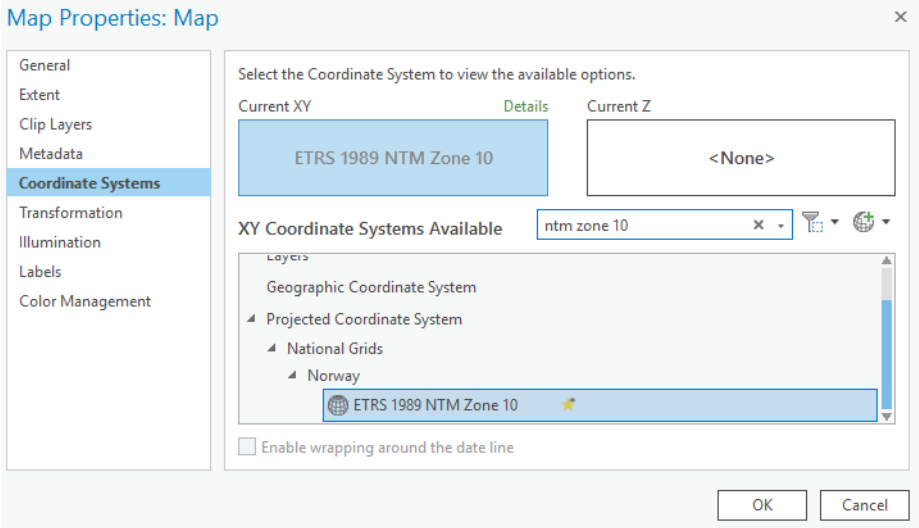

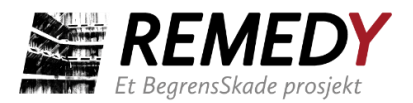

XY: Hvis du eksempelvis vil jobbe i NTM Sone 10, kan du søke på "NTM Zone 10". Dette ligger under "Projected Coordinate Systems"  $\rightarrow$  "National Grids"  $\rightarrow$  "Norway".

Z: Hvis du allerede har fått laget et dybde-til-berg-raster, behøver du ikke å velge Zkoordinatsystem. Men hvis du ønsker, finner du NN2000 under "Vertical Coordinate System"  $\rightarrow$  "Gravity-related"  $\rightarrow$  "Europe".

Trykk OK når du har funnet riktig(e) koordinatsystem.

Når dette er gjort, er du klar til å legge inn lagene (features og raster) som er nødvendig for å utføre analysen. Disse lagene omtales sammen med annen nødvendig input i neste kapittel.

### <span id="page-26-0"></span>3.4 Få verktøyet inn i ArcGIS-prosjektet

I terminologien som ArcGIS bruker, er verktøyet et "toolbox". Etter at ArcGIS er åpnet og du har åpnet eller laget et nytt prosjekt, kan du legge inn GIBV-toolboxen ved å følge stegene under. Hver gang du oppretter et nytt prosjekt må dette gjøres. Det er også mulig å legge verktøyet inn i verktøylinjen i selve programmet, slik at den er der når du oppretter et nytt prosjekt, men dette er ikke helt enkelt og er noe den enkelte bedrift må ordne selv hvis de ønsker det.

#### **Hvordan få verktøyet inn som "toolbox"**

1. Klikk deg inn på "View" i oppgavelinjen:

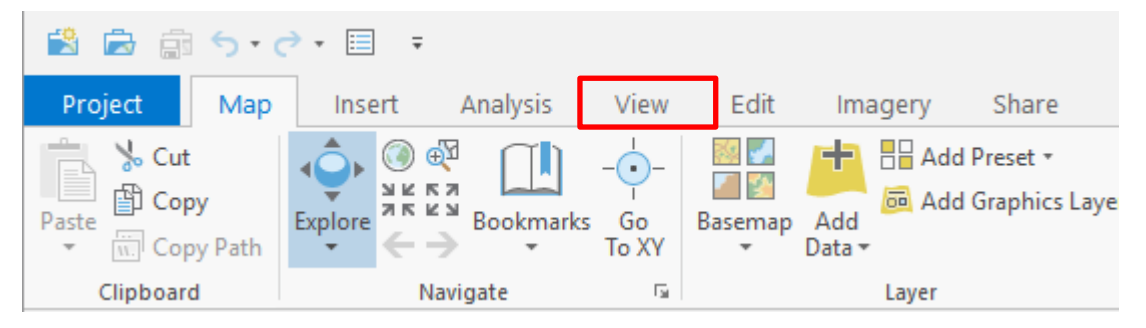

2. Velg deretter "Catalog Pane" (det kan være at katalog-vinduet åpnes automatisk hver gang du åpner programmet).

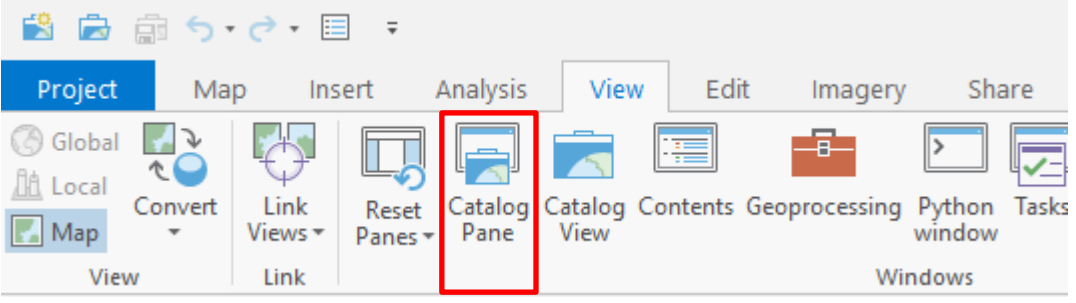

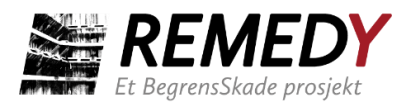

3. I katalog-vinduet, høyreklikker du på "Toolboxes" og velger "Add Toolbox". Naviger så til mappen hvor filen "BegrensSkade\_GIBV.tbx" ligger og velg denne. Trykk deretter OK.

Toolbox-filen er nå lagt inn i prosjektet og vil bli værende der. Filen inneholder de tre programmene BegrensSkade Excavation, BegrensSkade ImpactMap og BegrensSkade Tunnel. Trykk på pilen ved siden av toolbox-navnet for å se disse.

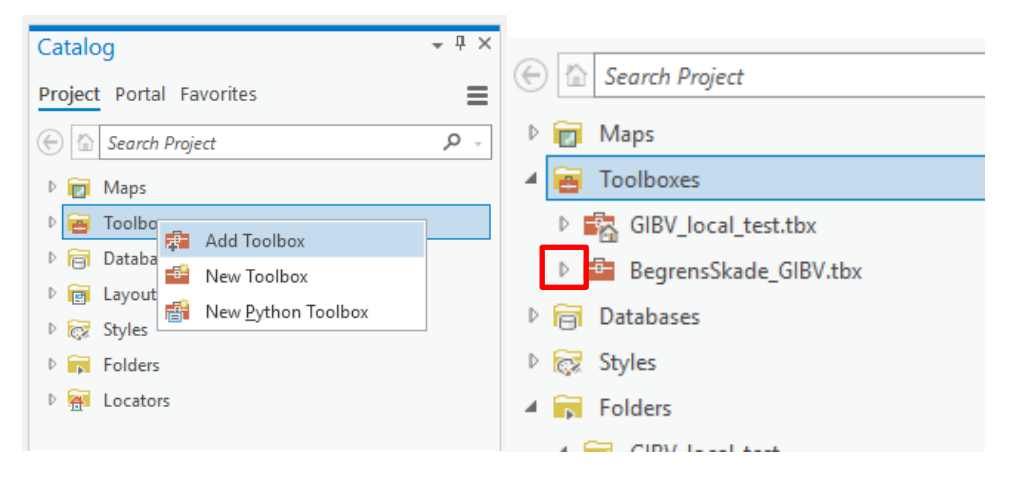

4. Når du skal kjøre et program/verktøy, kan det åpnes ved å dobbeltklikke, eller høyreklikke og deretter "Open" (se under). Verktøyet vil da åpne seg og legge seg over katalog-vinduet.

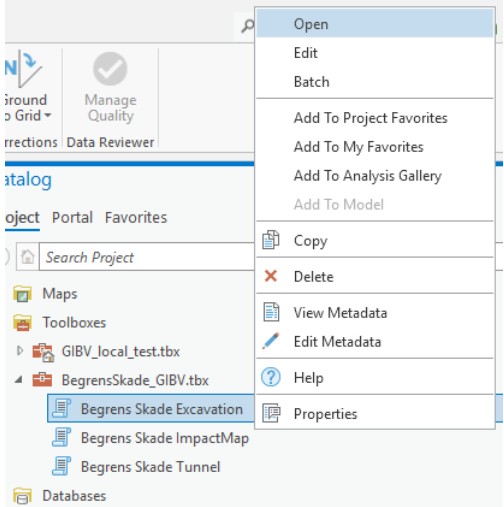

# <span id="page-27-0"></span>3.5 Få input-filer inn i ArcGIS-prosjektet

Polygoner for bygninger og byggegrop er nødvendig uansett hva slags analyse man skal utføre. En bergmodell/dybde-til-berg-raster er nødvendig dersom analysen skal inkludere langtidsdeformasjon. Dette kapittelet omhandler hvordan man får lagt inn disse filene i prosjektet, dersom man har dem fra før av. Hvordan polygoner og raster kan lages omhandles i kap. 4.1.

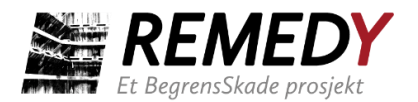

Når man oppretter et nytt ArcGIS-prosjekt opprettes det samtidig en såkalt Geodatabase tilhørende prosjektet. Eventuelle features (polygoner, linjer, punkt) som du vil lage i ArcGIS-prosjektet, kan opprettes i en slik geodatabase, som du finner under "Folders" i katalog-vinduet. Eventuelt kan man bruke shape-filer. Dersom man har features/polygoner og raster fra før av, kan det være ryddig å få flyttet disse over til geodatabasen, men det er ikke nødvendig. Det som er nødvendig er å få koblet prosjektet opp mot mappen hvor filene ligger. Det gjøres ved å høyre-klikke på "Folders" i katalogvinduet, klikk på "Add Folder Connection" og naviger til riktig mappe. Når den aktuelle mappen er lagt inn, kan du dra eventuelle filer over til geodatabasen om du ønsker det. Flytting av shape-filer (som egentlig består av flere små filer) mellom mapper er enklere å gjøre i ArcGIS enn i pc'ens filutforsker.

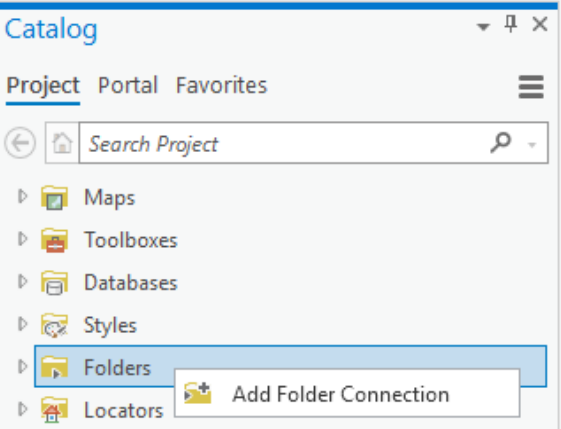

#### **Polygoner**

Polygonene må være i formatet shape (.shp) eller ESRI geodatabase (gdb). Dersom man har polygoner på dwg.-format, kan man bruke toolboxen "CAD to Geodatabase" for å konvertere. Toolboxen finner du ved å navigere til "Analysis" i meny-linjen, og deretter velge "Tools" i verktøy-linjen.

#### **Raster**

GIBV-verktøyet godtar løsmassekart kun i raster-format, der hver piksel har en verdi for dybde-til-berg. Dybdekart på andre formater (dwg, polygoner) kan vanligvis konverteres til rastere. Dersom man har et raster som ikke viser bergkote (meter over havet) og ikke dybde-til-berg, kan man laste ned en digital terrengmodell fra Høydedata.no, og bruke verktøyet "Minus" i ArcGIS: Dybdekartet beregnes ved å trekke bergkotekartet fra terrengmodellen.

#### **Dra input-filer inn i kartet**

Når filsti med nødvendige filer er lagt til i "Folders"-mappen, kan de dras inn og slippes i kartet. De vil da vises i contents-vinduet og bli synlige i kart-vinduet. Polygonene og rasteret kan symboliseres slik man måtte ønske.

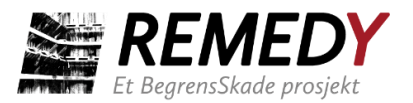

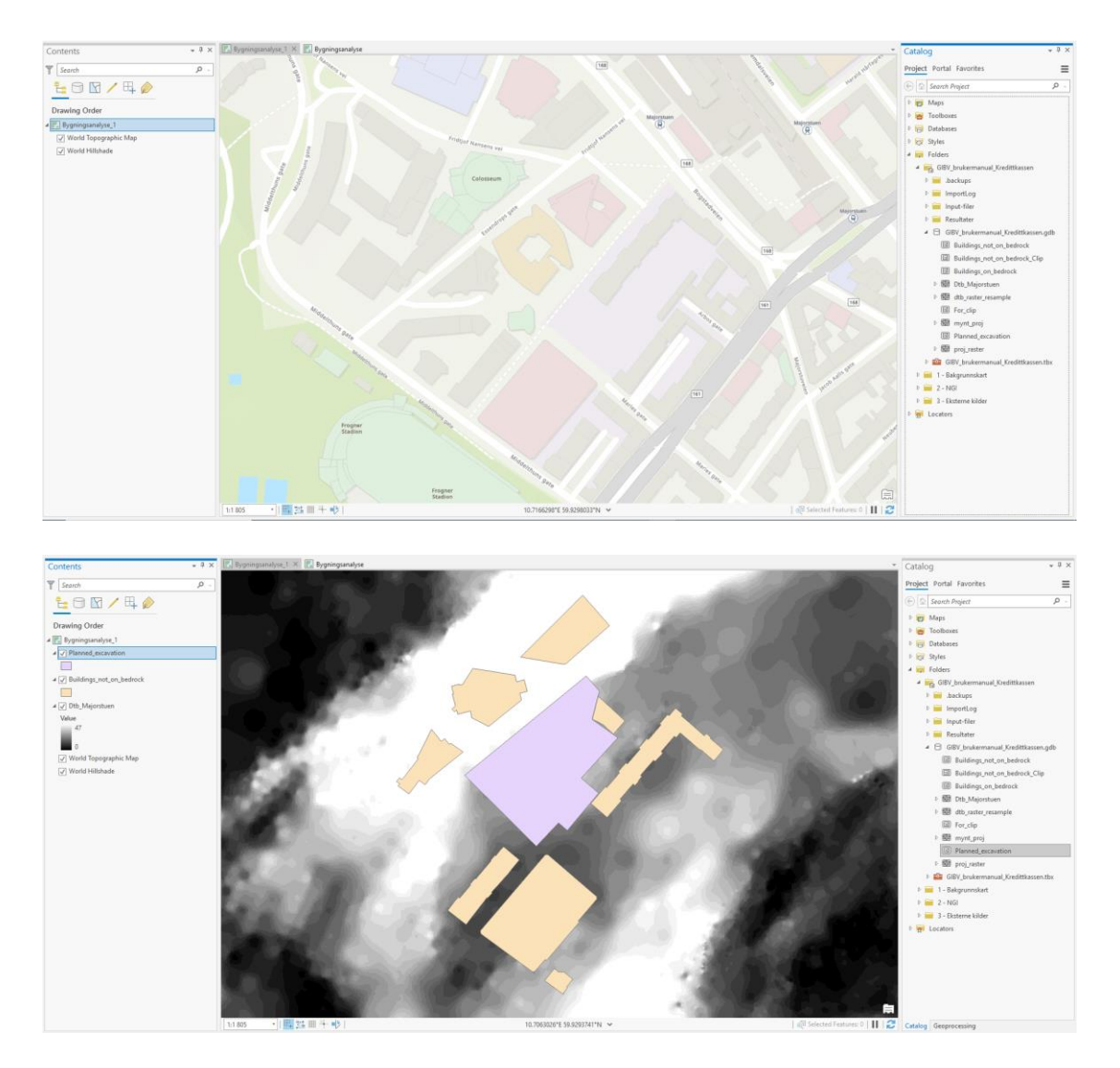

Filen/laget som står øverst i contents-listen er lagt øverst i kart-vinduet og vil skjule lag som ligger under. Lagene kan dras opp og ned i contents-listen for å endre rekkefølge, og lag kan krysses ut dersom man ønsker å skjule dem. Man kan også trygt fjerne lag fra contents-listen uten at de blir slettet fra selve prosjektet – de kan alltids finnes igjen i "folders"-mappen og dras inn igjen.

#### **Symbologi**

Hvordan de forskjellige lagene presenteres i kartet med hensyn til blant annet farger, kan endres enten ved å høyreklikke på laget og velge "Symbologi", eller klikke på figuren som viser nåværende farge under laget. Vær oppmerksom på at valgt symbologi lagres i kartet og ikke i selve datafilen, dvs. at hvis du fjerner laget fra contents-vinduet, vil du ikke få samme symbologi om du legger det samme laget til igjen ved en senere anledning. Hvis du ønsker å lagre symbologien til et lag, kan du lage en layer-fil (.lyr). Høyreklikk på laget og velg "Sharing" og deretter "Save as layer file" og velg en passende fil-lokasjon.

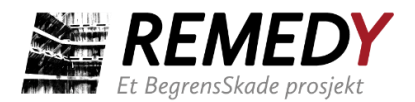

### <span id="page-30-0"></span>**4 Analyse: input og output**

*Kapittelet er skrevet med hensyn på versjonen Excavation, men det meste gjelder også for BegrensSkade ImpactMap og Tunnel.*

Toolboxen/verktøyet er satt opp som en liste (se Figur 11) som man kan klikke seg gjennom fra topp til bunn og fylle ut de nødvendige feltene (se Figur 12) for så å klikke på "Run" for å utføre analysen. Hver input er forklart med beskrivelsestekst i toolboxen. Det kan likevel dukke opp spørsmål underveis som ikke besvares der. Dette kapittelet gir en grundigere forklaring av de fleste input i tillegg til enkelte tips og opplysninger som kan være nyttig å vite om, og det er ment å kunne brukes som et oppslagsverk for eventuelle spørsmål som dukker opp ved eller før bruk av verktøyet. Nye brukere anbefales å skumme gjennom kapittelet for å gjøre seg litt bedre kjent med hva som trengs av informasjon før man setter i gang med selve analysen.

Kap. 4.1 går stegvis gjennom alle feltene som må fylles ut. Stegene vises med skjermbilder fra en enkel analyse av byggegropen for Kredittkassen i nærheten av Majorstuen i Oslo. Kap. 4.2 går gjennom resultatene fra analysen som ble kjørt for Kredittkassen.

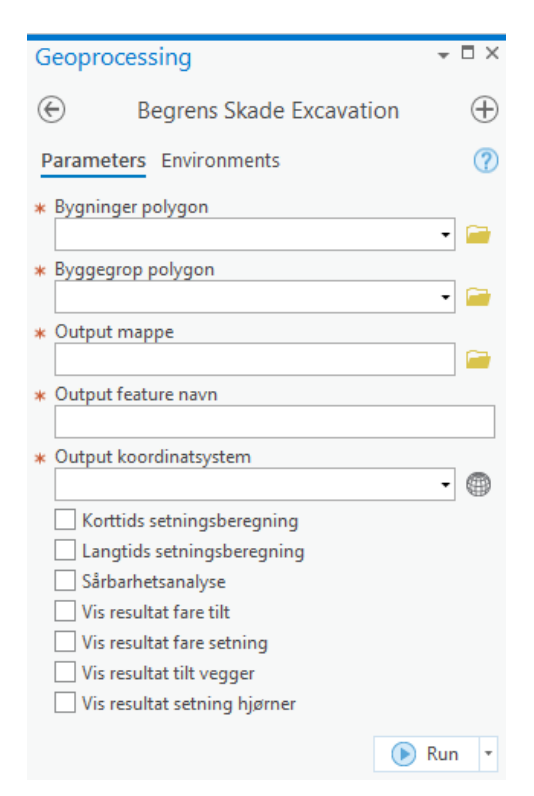

*Figur 11: Toolboxen for BegrensSkade Excavation i ArcGIS Pro.*

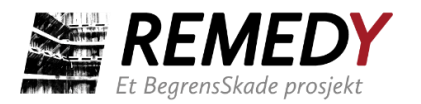

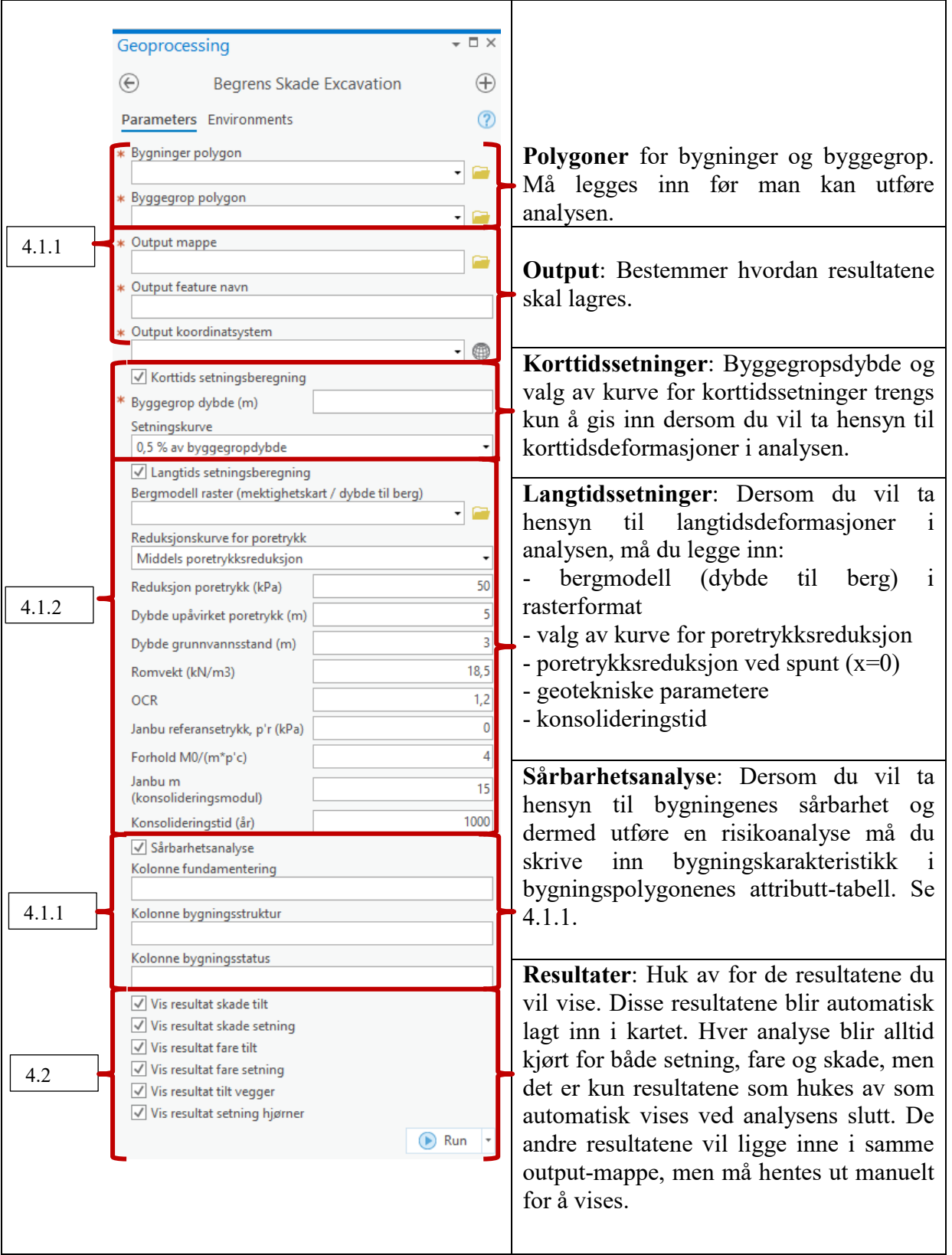

*Figur 12: Toolboxen når alle muligheter (korttid, langtid og sårbarhetsanalyse) er valgt.*

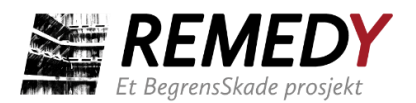

### <span id="page-32-0"></span>4.1 Input

*De fleste input gjelder også BegrensSkade ImpactMap og Tunnel.*

Delkapittelet tar for seg alle input til verktøyet. De blir i hovedsak gjennomgått i rekkefølgen de er listet opp i toolboxen som vist i Figur 12. Bemerk at input som er nødvendig for sårbarhetsanalyse behandles sammen med "bygninger polygon" fordi informasjonen må gis i attributt-tabellen til bygningspolygonene.

Input-parameterne for den enkelte analyse vil automatisk skrives til en log-fil (.txt) som lagres i ArcGIS-prosjektets geodatabase. Den vil ha samme navn som du skriver inn som "output feature navn" i toolboxen. Med denne log-filen vil du ha kontroll på hvilke parameterverdier som ble brukt i den aktuelle analysen.

### **4.1.1 Polygoner og info for output**

### **Bygninger polygon**

For å kunne utføre en analyse må du ha et feature-lag med de aktuelle nabobyggene tegnet inn som polygoner, se Figur 13. Dersom det er få aktuelle bygninger kan det være raskest å lage polygonene selv i ArcGIS [\(https://pro.arcgis.com/en/pro](https://pro.arcgis.com/en/pro-app/2.8/help/editing/create-polygon-features.htm)[app/2.8/help/editing/create-polygon-features.htm\)](https://pro.arcgis.com/en/pro-app/2.8/help/editing/create-polygon-features.htm). Hvis du må ha polygoner for mange bygninger, kan du hente bygnings-polygoner fra hele Norge hos [www.geonorge.no](http://www.geonorge.no/) [\(https://kartkatalog.geonorge.no/metadata/fkb-bygning/8b4304ea-4fb0-479c-a24d-](https://kartkatalog.geonorge.no/metadata/fkb-bygning/8b4304ea-4fb0-479c-a24d-fa225e2c6e97)

[fa225e2c6e97\)](https://kartkatalog.geonorge.no/metadata/fkb-bygning/8b4304ea-4fb0-479c-a24d-fa225e2c6e97). For å få tilgang til disse dataene må du ha betalingsbruker hos Geonorge. I store prosjekt kan det være flere fagfelt som trenger slike data, og det kan være at prosjektet har de nødvendige filene tilgjengelig allerede. Hvis ikke, har NGI lastet ned bygningspolygoner for hele Norge og gjør disse tilgjengelig for alle partnere i BegrensSkade II sammen med verktøyet. Disse polygonene gjelder for 12.11.2020 og eventuelle endringer i bebyggelse etter denne dato er derfor ikke med.

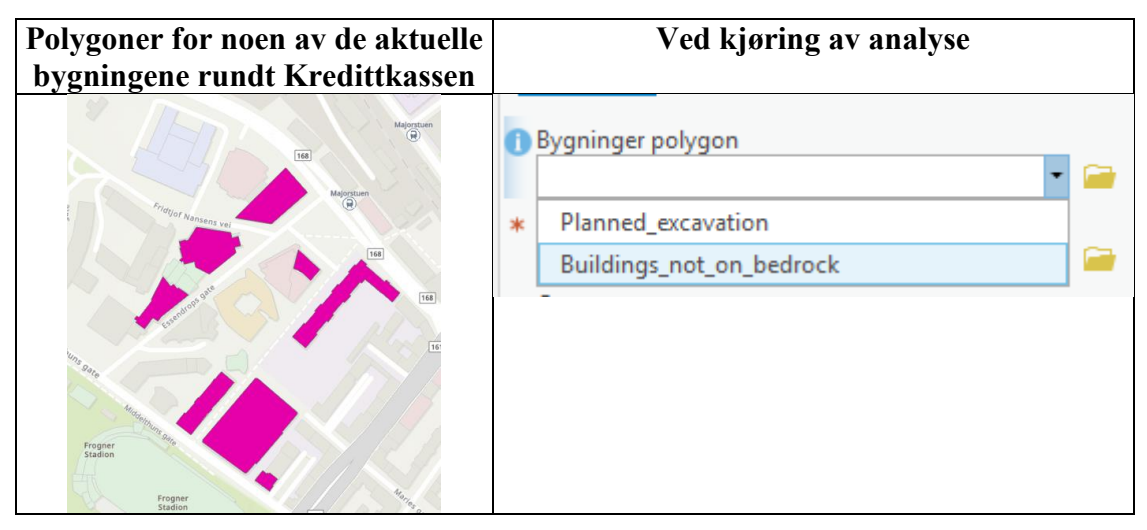

*Figur 13: Bygningspolygonene er her navngitt "Buildings\_not\_on\_bedrock". Det er valgt å utelukke bygninger fundamentert på berg, samt å kun ta med de nærmeste bygningene.* 

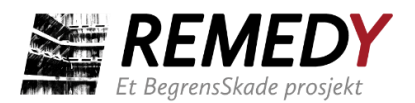

*Vanligvis hadde man tatt med polygoner for bygninger innen forventet influensradius, minst 300-400 meter.*

Hvis du kun skal utføre analyser for setning (fare), behøver ikke bygnings-polygonene å ha mer informasjon knyttet til seg enn areal og form. Areal og form knyttes automatisk til polygonene når de opprettes.

Hvis du derimot skal utføre analyser for skade (fare + sårbarhet), må du også tilskrive polygonene minst én av følgende bygningskarakteristikker: fundamenteringstype, bygningsstruktur og bygningstilstand (status/condition). Dette kan gjøres ved å legge til nye kolonner i polygon-lagets attributt-tabell. Denne får du opp ved å høyre-klikke på polygon-laget i "Contents"-vinduet og deretter velge "Attribute Table". Klikk så på "Add" (field) i vinduet som kommer opp, som vist i Figur 14. Der kan du legge til nye felt. Legg til "Fundamentering", "Struktur" og "Status", eller lignende. Husk å lagre, ved å trykke "Save" i verktøyslinjen. Deretter kan du fylle ut de aktuelle cellene, se Figur 15.

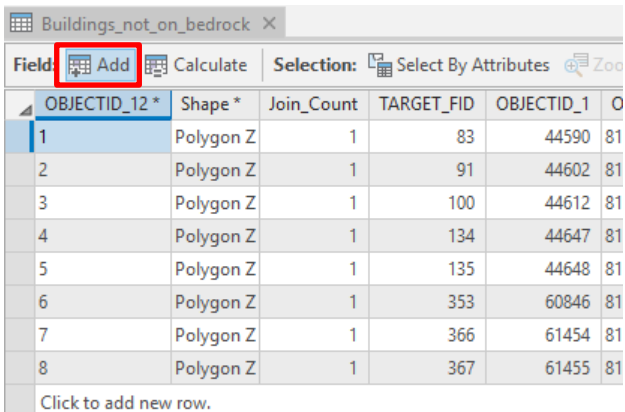

*Figur 14: Hvis ikke feature-laget med bygningspolygoner allerede har attributt-kolonner for bygningsinfo må disse legges til og fylles ut for at analysen skal ta hensyn til sårbarhet.*

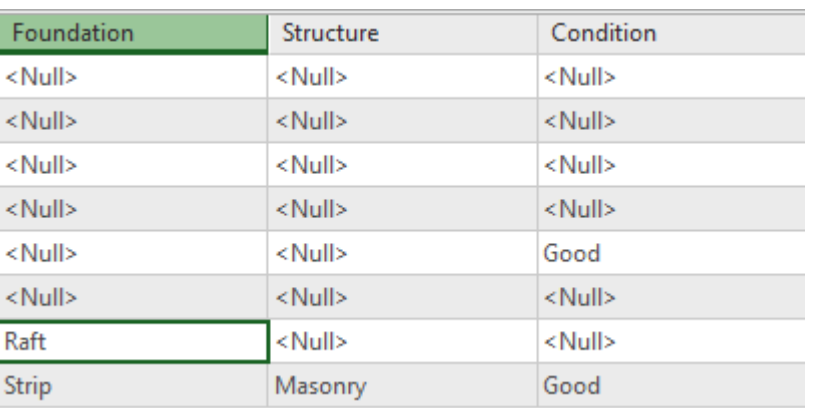

*Figur 15: Utfylling av bygningsinfo i cellene. "Condition" er her det samme som "Status".*

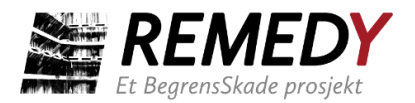

Klassifiseringsmetodikken som verktøyet bruker i kvantifiseringen av bygningenes sårbarhet ble beskrevet i kap. 2.4. I verktøyet godtas det to eller tre forskjellige tekstvarianter for hver av de tre parameterne. Disse er vist i utklippet fra kildekoden i Figur 16. For eksempel, hvis en bygning sin foundation-attributt settes til "Raft" eller til "Betong", vil sårbarhetsindeks for fundamentering falle i kategori B.

Dersom kun én kolonne, f.eks. "Fundamentering", fylles ut og gis inn som parameter i verktøyet, blir sårbarhetsindeksen basert kun på geometrisk lengde-indeks, geometrisk kompleksitet-indeks, og fundamentering-indeks. Det normaliseres da bare over disse tre indeksene. Dersom også kolonne for "Struktur" gis inn, tas denne med som en egen indeks og det normaliseres over fire indekser, som forklart i avsnitt 2.4.2.

```
FOUNDATION A = ["To bedrock",
    "Peler",
    "A - Til berg - Direktefundamentert, peler",
FOUNDATION B = ["Raft",
    "Betong",
    "B - På løsmasser - Hel plate (betong, såle)",
FOUNDATION C = ["Grunnmur",
    "C - På løsmasser - Stripefundament (heller)",
   # 20FOUNDATION D = ["D - På løsmasser - Punkt- og trefundamenter (banketter)",
   # 50STRUCTURE A = ['Steel", "A - Stål"]STRUCTURE B = ["Reinforced concrete", "B - Armert betong"]
STRUCTURE C = ["Mixed", "C - Tre eller varierende"]
STRUCTURE D = [\text{''Masonry''}, \text{''D} - \text{Murstein eller spesiell type''}]STATUS A = [\n    "Executelet", "A - Meqet god tilstand"]\texttt{STATUS}_B = [\text{``Good''}, \text{``B - God tilstand''} ]STATUS C = [\text{"Median", "C - Brukbar tilstand"]}]\texttt{STATUS}\ \mathbf{D} = [\text{"Bad"}\ \text{, }\text{"D - Dårliq"}]
```
*Figur 16: Utklipp fra kildekoden til verktøyet. For fundamenteringstype ("Foundation") godtas det tre forskjellige tekster. For struktur og status godtas det to forskjellige tekster.*

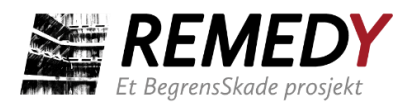

Dersom en kolonne er gitt inn som parameter, men verdien (f.eks. "Raft") mangler for enkelte bygninger, vil de aktuelle byggene tildeles den høyeste kategorien (D - 50) for denne sårbarhetsindeksen.

*Bemerkning: Fordi fundamenteringstype kun er én av fem parametere som bestemmer sårbarheten, vil man kunne få resultater som indikerer risiko for setningsskade på bygg som er fundamentert på eller pelet til berg.* 

*Tips: Dersom man vil utelate slike bygg fra analysen kan man slette de aktuelle byggene fra polygon-laget før analysen utføres. Man kan da slette ett og ett polygon manuelt ved å gå inn på "edit"-fanen i ArcGIS og markere polygonet man vil slette. Alternativt kan man kan skjule de aktuelle polygonene samlet dersom informasjonen om peler/fundamentert til berg ligger inne i en av kolonnene i attributt-tabellen. En feature kan skjules etter attributt ved å høyreklikke på feature-laget, gå til "Properties" "Definition Query", der man kan legge inn en eller flere spørringer (vilkår/filter) som bestemmer hvilke features som skal vises, eller ikke vises. Hvis man så utfører en analyse på det aktuelle polygon-laget vil man kun få resultater for de synlige input-polygonene. Alternativt kan man legge inn spørringer på resultat-polygonene og dermed kun vise resultat for de byggene man ønsker.*

#### **Byggegrop polygon**

Dette er polygonet som representerer utstrekningen til planlagt byggegrop. Verktøyet tar utgangspunkt i polygonets ytterlinje (spuntvegg) både for å beregne korttidssetninger og poretrykksreduksjon for bygningshjørner i avstand x fra spuntveggen. Figur 17 viser byggegropen til Kredittkassen i Oslo.

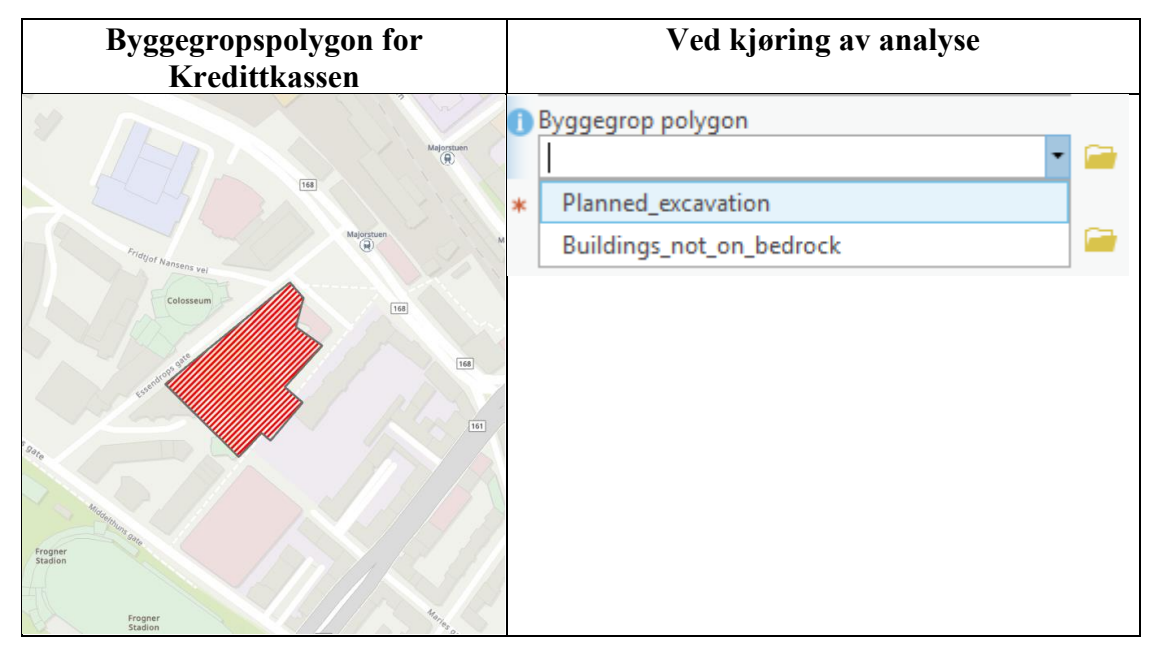

*Figur 17: Polygonet for byggegropen til Kredittkassen. Feature-laget er her blitt kalt "Planned\_excavation".*

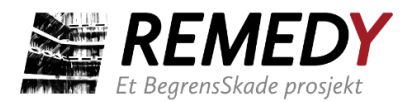

Polygonet kan enkelt tegnes i ArcGIS på samme måte som for et bygningspolygon (men i et eget feature-lag). Dersom du allerede har det aktuelle arealet lagret som en .shp- eller dwg.-fil, kan det lastes inn i prosjektet som forklart i kap. 3.5.

#### **Output mappe**

Valg av mappe som resultat-filene fra analysen skal legges til. Nederst på toolboxen kan man velge hvilke resultater fra analysen som skal legges automatisk inn som kartlag i contents-vinduet. Selv om man ikke krysser av for at alle tilgjengelige resultater skal legges i kartmenyen, vil alle beregningene gjøres. Alle resultater, både de som vises i contents-vinduet og de som ikke vises, blir uansett lagt inn i mappen du har valgt. Disse kan legges inn i kartet på et senere tidspunkt.

#### **Output feature-navn**

Navnet du vil at skal tilskrives den aktuelle analysen. Dette blir automatisk inkludert i navnet til både resultatfilene og featurene som blir lagt inn i kartmenyen.

*Tips: Lag feature-navn som hjelper deg å skille mellom forskjellige analyser. Dersom man utfører en sensitivitetsanalyse på poretrykksreduksjon (pore water pressure reduction), kan passende navn f.eks. være "Analyse\_1\_pwp\_red\_25" og "Analyse\_2\_pwp\_red\_40".*

#### **Output koordinatsystem**

Valg av koordinatsystem som featurene skal bli laget i.

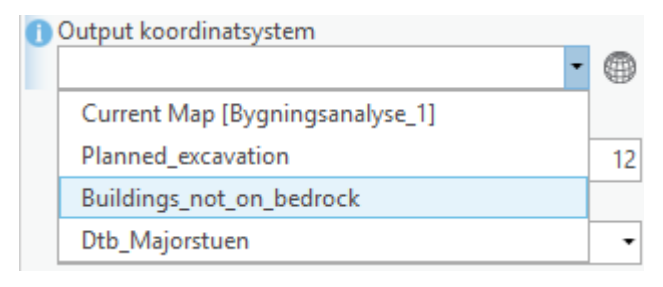

*Figur 18: Man kan enkelt velge samme koordinatsystem som noen av de andre featureklassene ved hjelp av nedtrekksmenyen.*

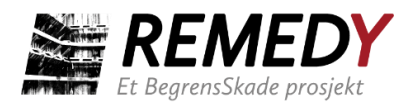

### **4.1.2 Korttids- og langtids setningsberegninger**

Tabell 7 oppsummerer alle parameterne og kurvene som må bestemmes for kjøring av korttids og langtids setningsberegninger. De to øverste parameterne er nødvendig for å få kjørt analyser som tar hensyn til korttidsdeformasjoner, mens resten er nødvendig for å ta hensyn til langtidsdeformasjoner. Det vises både standard/default input og input som ble valgt for eksempelanalysen for Kredittkassen.

*Tabell 7: Standard input-verdier i verktøyet og verdier valgt for eksempelanalyse for Kredittkassen.*

| Parameter/kurve                 | <b>Standard input</b>          | Eksempel-analyse,<br>Kredittkassen |
|---------------------------------|--------------------------------|------------------------------------|
| Byggegrop dybde [m]             | 5                              | 16                                 |
| Setningskurve                   | $3\%$ av<br>byggegropdybde     | $0.5 \%$ av<br>byggegropdybde      |
| Bergmodell                      |                                |                                    |
| Reduksjonskurve for poretrykk   | Middels<br>poretrykksreduksjon | Middels<br>poretrykksreduksjon     |
| Reduksjon poretrykk [kPa]       | 50                             | 50                                 |
| Dybde upåvirket poretrykk [m]   | 5                              | 7                                  |
| Dybde grunnvannstand [m]        | 3                              | 2.5                                |
| Romvekt $[kN/m^3]$              | 18.5                           | 19                                 |
| $OCR$ [-]                       | 1.2                            | 1.2                                |
| Janbu referansetrykk, p'r [kPa] | $\overline{0}$                 | 50                                 |
| Forhold $\frac{M_0}{m*p'r}$ [-] | $\overline{4}$                 | $\overline{4}$                     |
| Janbu m $[-]$                   | 15                             | 15                                 |
| Konsolideringstid t [år]        | 1000 (uendelig)                | $\overline{2}$                     |

#### **Byggegrop dybde [m]**

Dybden til planlagt byggegrop under nåværende terreng. Selv om det er planlagt å grave ut til samme kotenivå i hele byggegropen, vil terrengnivået rundt de fleste byggegroper variere noe slik at byggegropsdybden ikke er konstant. I slike tilfeller må du sette den dybden som er mest representativ. Verdien du legger inn brukes kun i beregning av korttidssetningene.

#### **Setningskurve**

Du skal velge mellom fire forskjellige empiriske setningskurver (setning (y) mot avstand fra byggegrop (x)). Kurven som velges brukes til å beregne vertikalsetningen en gitt avstand x utenfor spuntveggen. Du velger den kurven du tror er mest representativ for

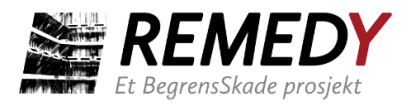

ditt prosjekts løsninger. Kurvene er vist i Figur 19 sammen med erfaringsdata samlet inn gjennom BegrensSkade I og II.

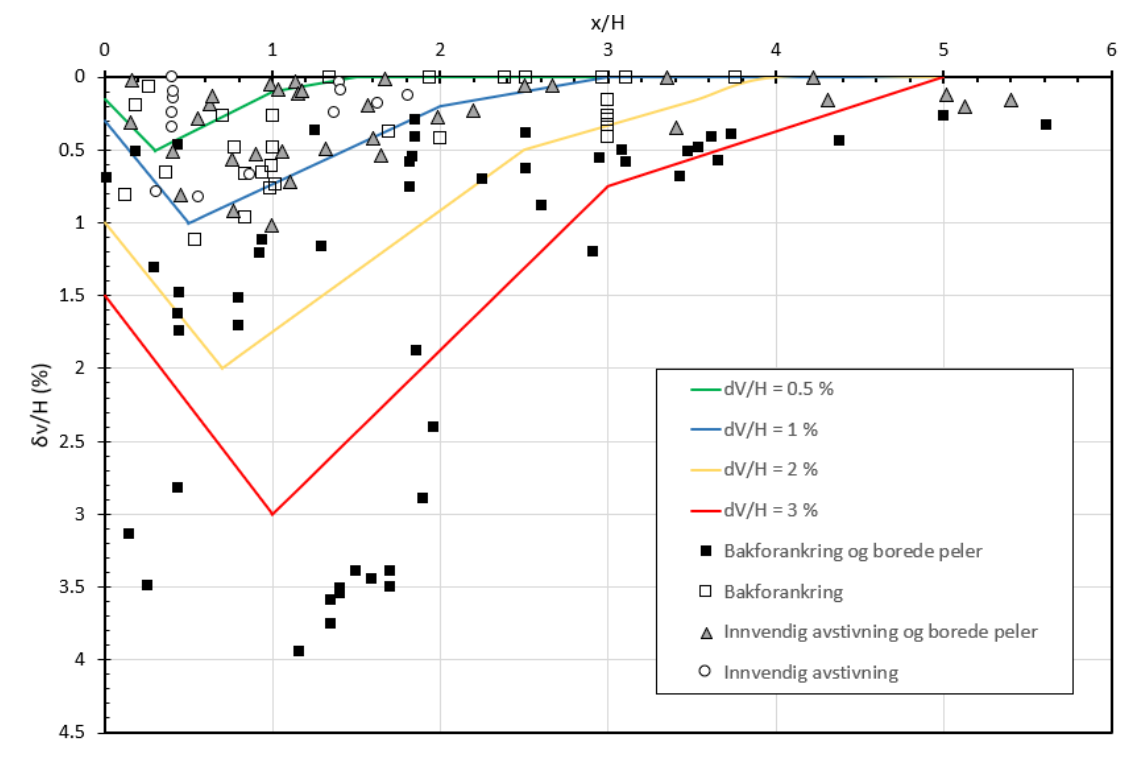

*Figur 19: Kurver som brukes i verktøyet for å beregne bidraget fra korttidssetninger i avstand x fra spuntveggen.*

#### **Bergmodell raster**

Det er mange ulike måter å generere en bergmodell på. Man har et sett med grunnundersøkelser, og så interpolerer man mellom disse, gjerne ved hjelp av en terrengmodell. Kvaliteten på modellen vil naturligvis avhenge av datagrunnlaget og interpoleringen. Det finnes interpolasjonsfunksjoner i ArcGIS som produserer et raster direkte fra punkt som er lagt inn i kartet. Andre formater fra Leapfrog eller CAD må konverteres til raster. Rasteret skal angi dybde-til-berg i meter, ikke bergnivå i meter over havet. Et raster kan sees på som et rutenett med ruter av en viss størrelse (f.eks. 5 m x 5 m). Hver rute har en verdi. Rasteret kan være i flere format, men .tif er det vanligste. Figur 20 viser dybde-til-berg-raster rundt Kredittkassen/Majorstuen.

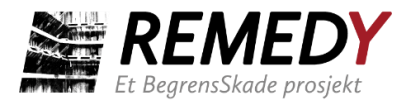

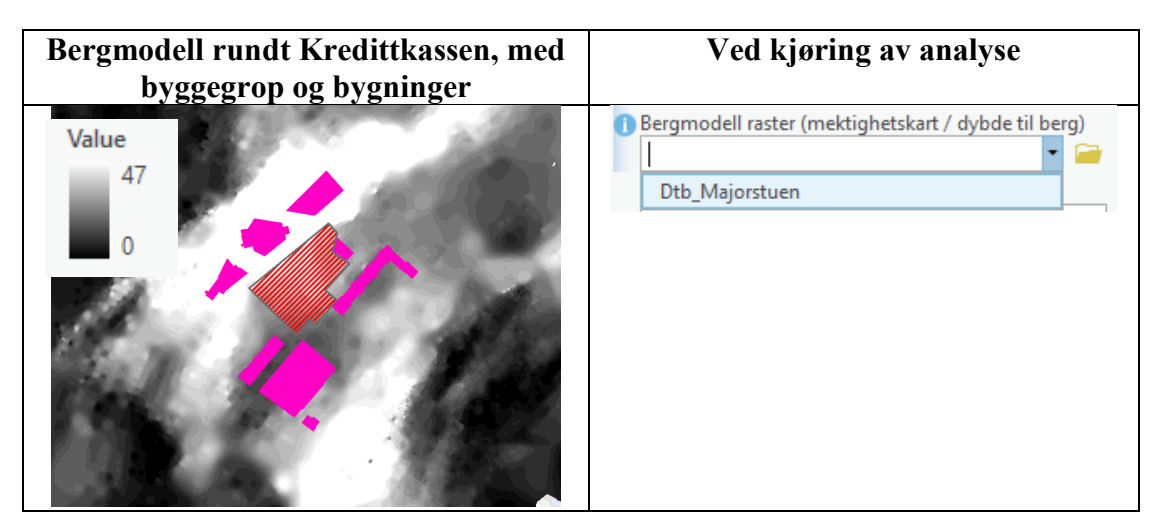

*Figur 20: Bergmodell/dybde-til-berg raster for området rundt Kredittkassen/Majorstuen i Oslo.*

#### **Reduksjonskurve for poretrykk**

Kurven som brukes for å bestemme poretrykksreduksjonen en avstand x bort fra byggegropen. Her velges det én av de tre kurvene i Figur 21. Velg den som stemmer best overens med tiltakene som er planlagt. Bemerk at både influensavstanden og utfordringene med innlekkasje typisk er større for dype enn grunne byggegroper. Dette faktum bør hensyntas i ditt valg av kurve selv om dataen som ligger inne i figuren kun er kategorisert etter skadebegrensende tiltak, ikke utgravingsdybde.

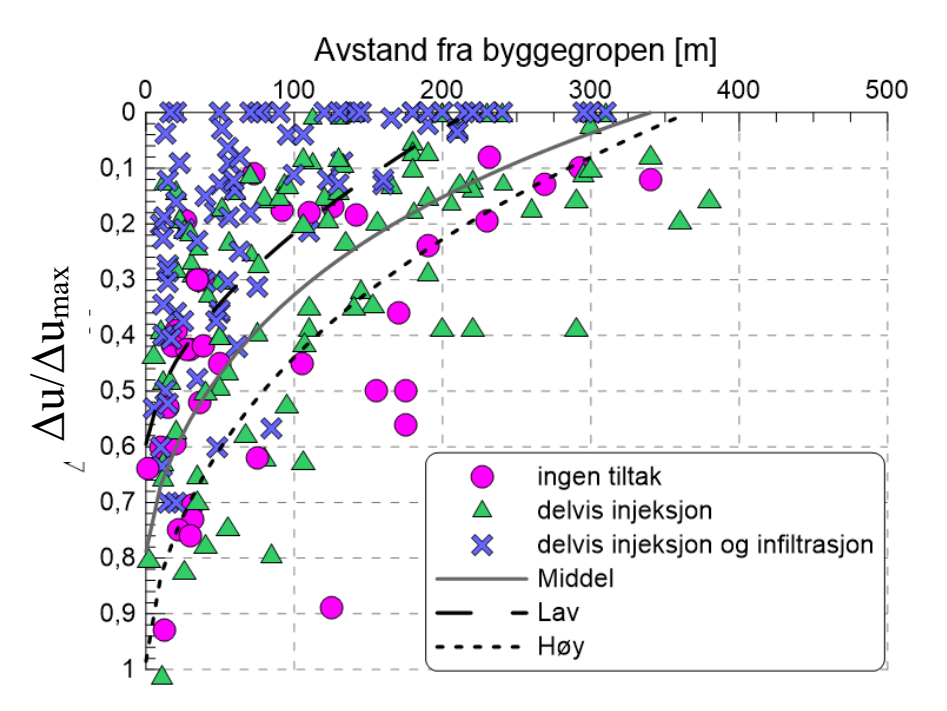

*Figur 21: Kurver for poretrykksreduksjon.*

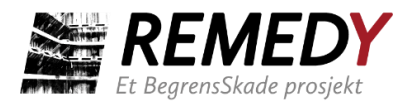

#### **Reduksjon poretrykk [kPa]**

Reduksjonen i poretrykk  $\Delta u$  antas å oppstå ved berg ved spunt ( $x = 0$  m). Denne verdien legges til grunn i  $x = 0$  m, og så blir poretrykksreduksjonen for avstand  $x > 0$  m beregnet ved bruk av en av de tre reduksjonskurvene.

#### **Dybde upåvirket poretrykk [m]**

Dybde under terreng hvor tilførsel av nedbørsvann er tilstrekkelig til å opprettholde poretrykket selv om det dreneres lenger nede. Det blir ikke utført setningsberegninger for jorden over denne dybden.

#### **Dybde grunnvannsstand [m]**

Opprinnelig grunnvannstand, gitt som dybde under terreng. Brukes i beregningene av effektivspenning.

#### **Romvekt [kN/m<sup>3</sup> ]**

Jordens gjennomsnittlige tyngdetetthet  $\gamma$ . Brukes i beregningene av effektivspenning.

#### **OCR [-]**

OCR-verdi som vurderes som mest representativ for hele analyseområdet. Det kan være utfordrende å bestemme hvilken OCR en simulering skal utføres for. Grunnene til dette er hovedsakelig at (1) verktøyet kun lar brukeren legge inn en konstant verdi som dermed gjelder for hele dybden i hele analyseområdet, og (2) det er ikke alltid enkelt å bestemme en OCR-verdi utfra tilgjengelig datagrunnlag. Ved stor usikkerhet i OCR bør man gjøre en sensitivitetsanalyse der verdien endres innenfor realistisk intervall.

#### **Janbus referansetrykk,** *p'r* **[kPa]**

Parameter som brukes i uttrykket for stivhet M når OCR = 1.0. Vurderes fra ødometerforsøk.

#### **Forhold** *M0/(m\*p'c)* **[-]**

Forholdstallet baseres vanligvis på erfaringsverdier korrelert mot leirens vanninnhold (Karlsrud & Hernandez-Martinez, 2013).

#### **Janbu m [-]**

Modultall m fra ødomenterforsøk.

#### **Konsolideringstid** *t* **[år]**

Tidsperioden som setningsberegningene gjøres for. En vanlig antagelse er at byggegropen er drenerende gjennom byggeperioden. Dermed settes konsolideringstiden lik byggeperioden, f.eks. 1, 2 eller 5 år, avhengig av hvor lenge man anslår at byggegropen skal stå åpen.

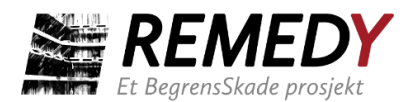

*Kommentar til vurdering av setningsparametere: OCR, m, p'r, M0/(m\*p'c): Det poengteres, som tidligere, at alle parametere gis som konstante verdier i verktøyet. Det anbefales derfor at resulterende in-situ spenning, forkonsolideringstrykk og stivhetsparametere plottes mot vurderte parametere tolket fra ødometerforsøk, som en kontroll på at representative verdier er valgt i GIBV-verktøyet. Et eksempel på slike plot er vist i Figur 22.*

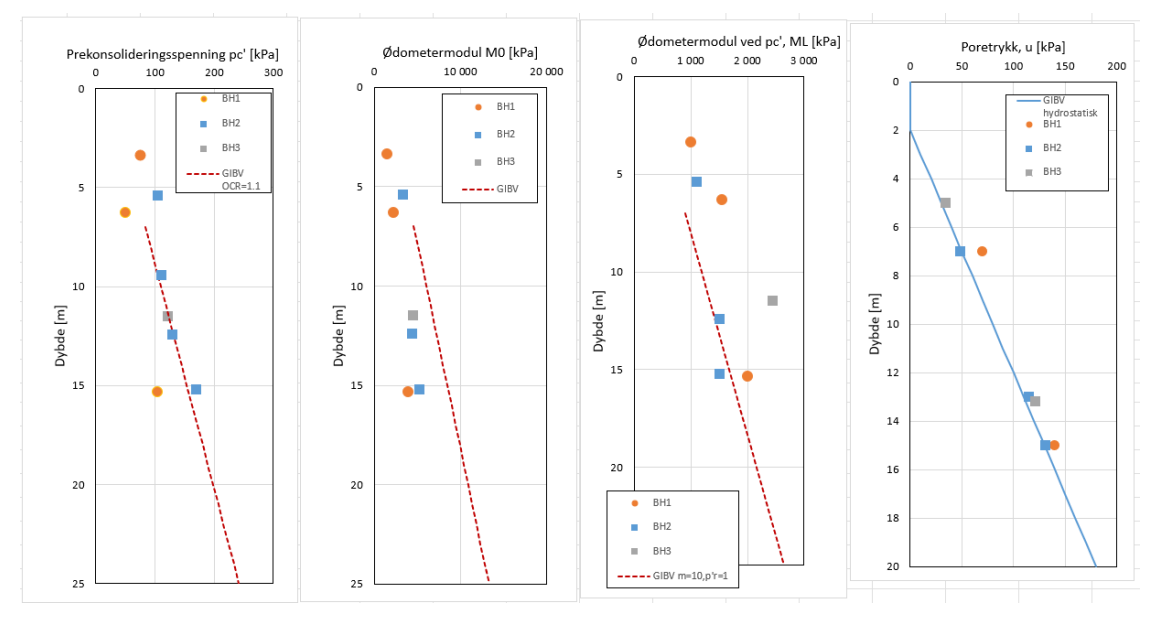

*Figur 22: Eksempel på plotting av setningsparametere valgt i GIBV-verktøy mot tolkede verdier fra ødometerforsøk.*

# <span id="page-41-0"></span>4.2 Output/resultater

Dersom man i analysen bestemmer at alle resultater skal vises, vil det automatisk opprettes en mappe med seks forskjellige feature-lag i kartet. Tabell 8 forklarer disse lagene og hvordan de klassifiseres.

*Tabell 8: Forklaring av output.*

| <b>Feature-lag</b> |                         | Viser resultater for                     |  |
|--------------------|-------------------------|------------------------------------------|--|
| CORNER SV mm       | sv_tot                  | Totalsetninger i alle<br>bygningens      |  |
| (punkt)            | $< 10$ mm               | hjørner/knekkpunkt.                      |  |
|                    | $\odot$ 10 - 50 mm      |                                          |  |
|                    | $$50 - 75$ mm           |                                          |  |
|                    | $\bullet$ > 75 mm       |                                          |  |
|                    |                         |                                          |  |
| <b>WALLS</b>       | slope_ang               | Helning for alle vegger.                 |  |
| (linje)            | $\sim$ < 1/500          |                                          |  |
|                    | $= 1/500 - 1/200$       | Klassifiseres basert på helningen mellom |  |
|                    | $\implies$ 1/200 - 1/50 | veggens to hjørnepunkt.                  |  |
|                    | $\rightarrow$ 1/50      |                                          |  |
|                    |                         |                                          |  |

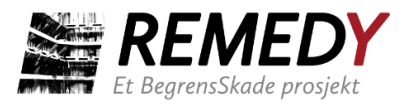

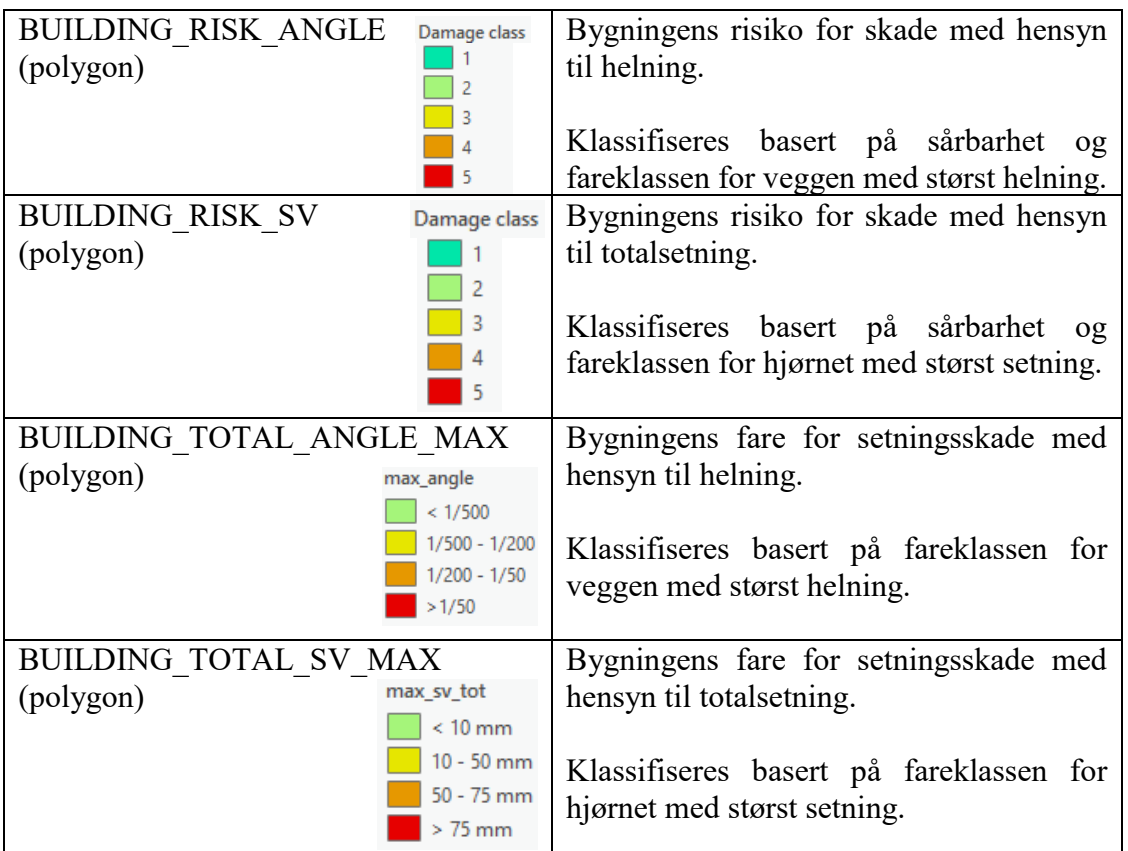

Lagene legges automatisk inn under hverandre etter hvert som de blir beregnet. Avhengig av hvilket lag man vil studere kan man krysse ut de andre lagene. Tabell 9 viser ulike resultater fra eksempelanalysen som ble kjørt for Kredittkassen.

*Tabell 9: Visning av forskjellige resultater fra eksempelanalysen av Kredittkassen med input oppgitt i Tabell 7.*

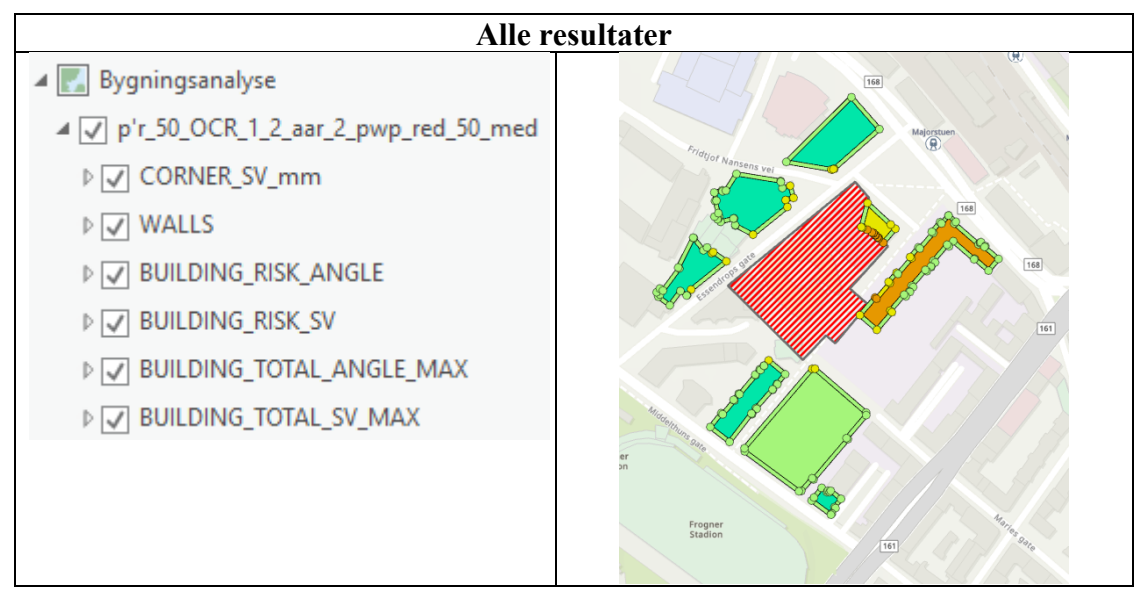

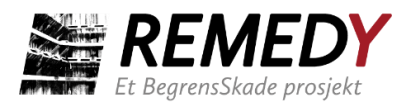

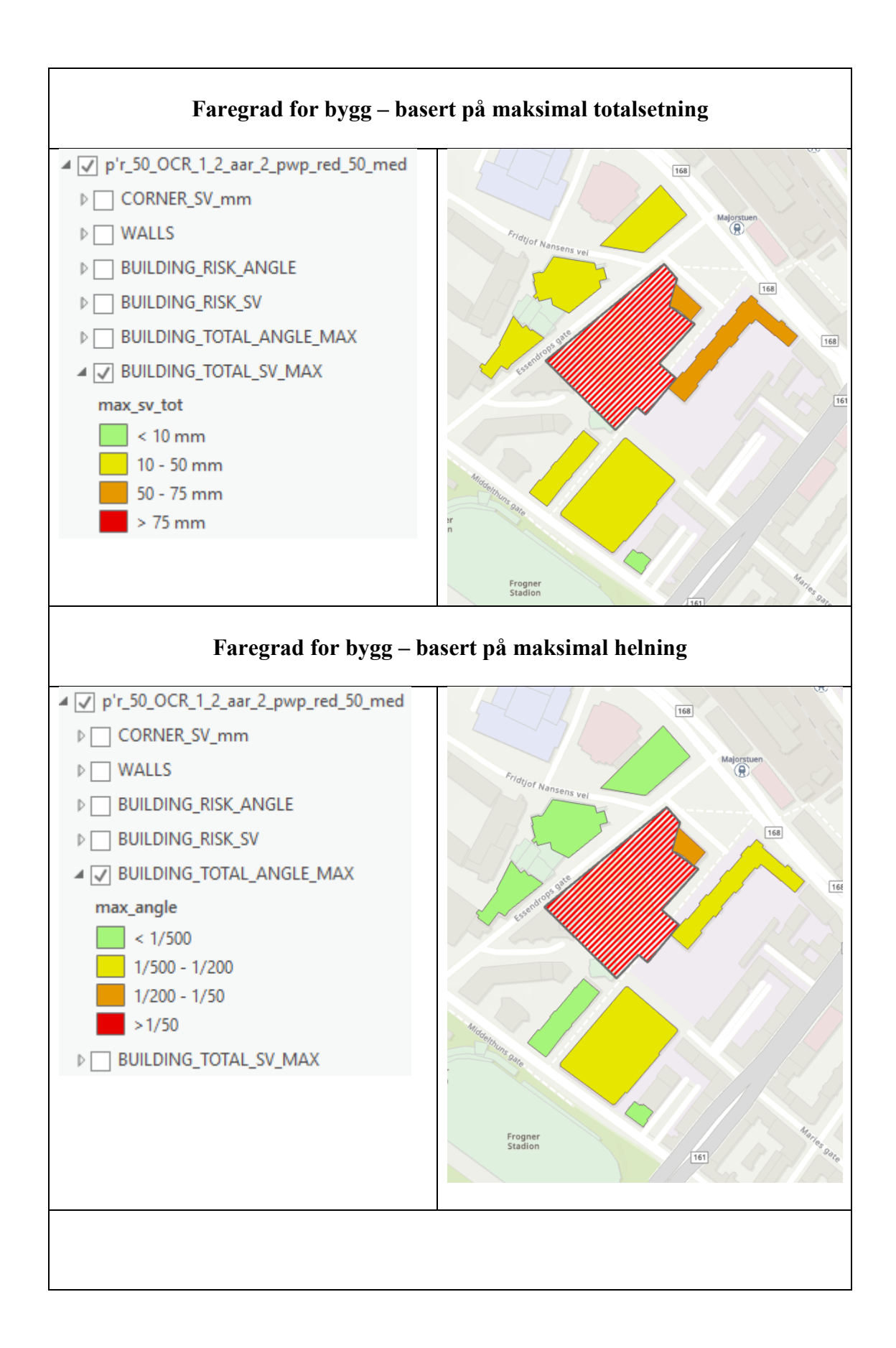

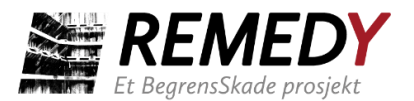

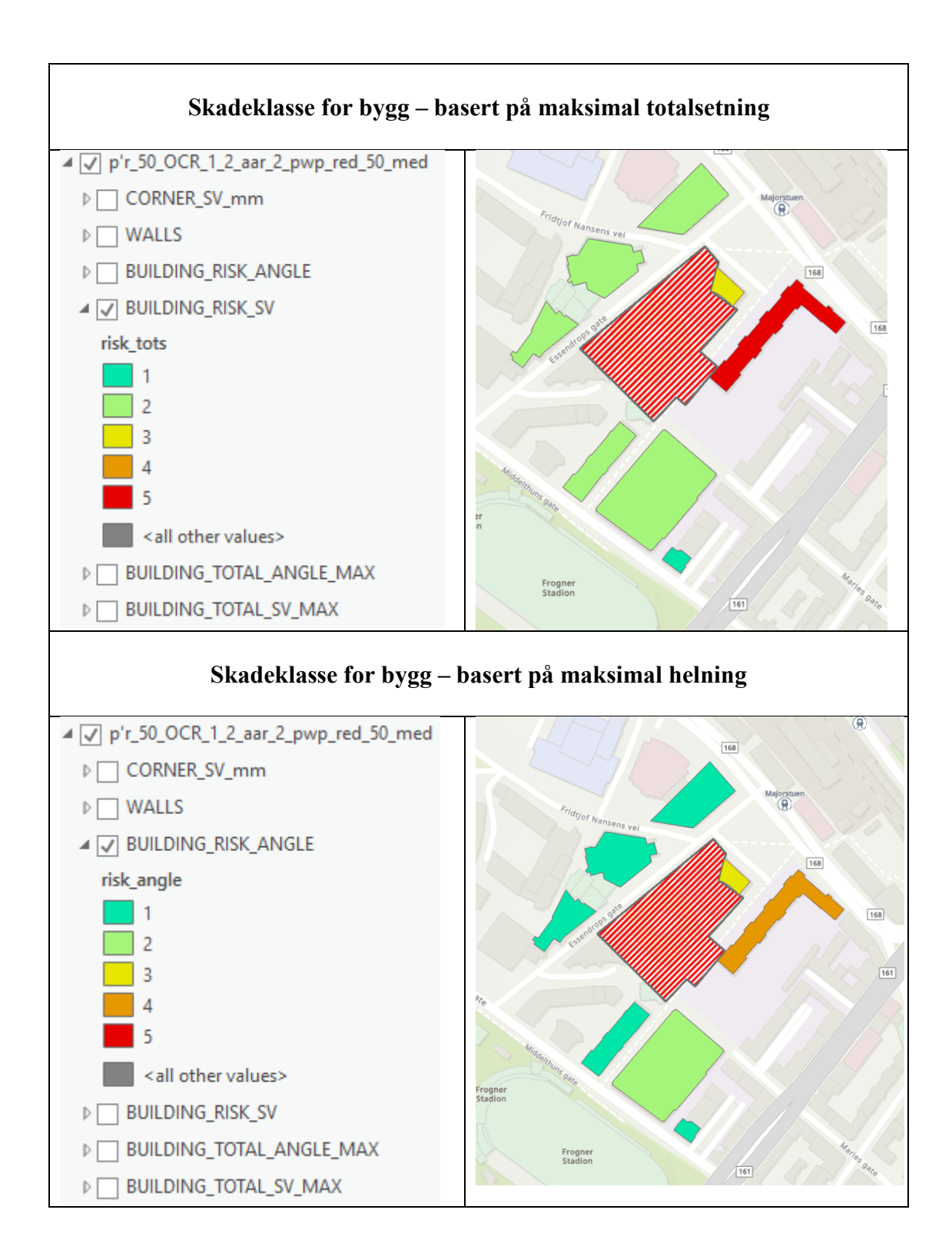

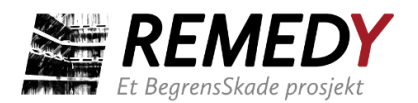

# <span id="page-45-0"></span>**5 BegrensSkade ImpactMap og Tunnel**

### <span id="page-45-1"></span>5.1 BegrensSkade ImpactMap

Figur 23 viser toolboxen til ImpactMap. I likhet med standardversjonen (Excavation) av verktøyet, beregner ImpactMap både korttids- og langtidssetninger som oppstår på grunn av etablering av byggegrop. Forskjellen er at ImpactMap beregner terrengsetninger, dvs. setningen beregnes for hver celle i et rutenett som dekker samme område som bergmodellen istedenfor kun i hjørnepunktene til bygningspolygonene. ImpactMap gir kun totalsetninger som output.

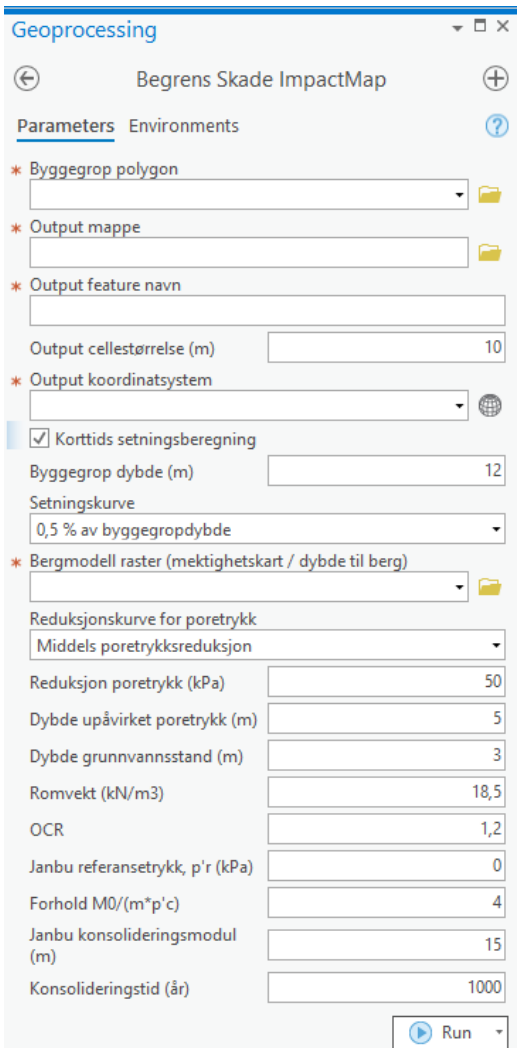

*Figur 23: Toolbox for BegrensSkade ImpactMap.*

ImpactMap egner seg når man vil vurdere påvirkningen en utbygging vil ha på naboforhold annet enn bygninger. Det være seg infrastruktur i bakken som rør og kabler, eller forhold på terreng som fortau, vei, trikkeskinner, oppbygde arealer eller gangbroer. Output fra ImpactMap gir også en enda bedre visualisering av hvilke områder som blir mest påvirket av byggegropen, spesielt hvis det er få bygninger rundt.

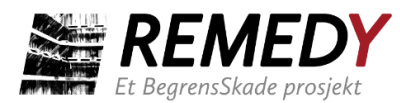

Forutenom forskjellene som er nevnt, gjør ImpactMap akkurat det samme som standardversjonen. Koden er likevel litt forskjellig og er bygget opp på en annen måte. Avhengig av bergmodellens størrelse og ønsket oppløsning på setningskartet (output cellestørrelse) skal setningene evalueres i svært mange punkt, og det tar noe lengre tid å kjøre denne versjonen enn standardversjonen. Dersom man velger en veldig høy oppløsning, vil verktøyet klippe rasteret til en maksimal radius av 380 m for å redusere kjøretiden.

Tabell 10 viser skjermbilder fra output til en analyse som ble kjørt med ImpactMap for Kredittkassen i Oslo. Tabellen viser hvordan resultatene kan presenteres på forskjellige måter. I presentasjonen av terrengsetninger er det særlig tre ting som kan være nyttig å endre på for å rette fokus mot det du mener er viktigst for den aktuelle sammenhengen.

1) **Fargelegging/symbologi av raster.** ImpactMap deler automatisk output-rasteret i 11 farger basert på totalsetningen, som vist på bildene under. Dersom man ønsker en annen inndeling eller fargeskala kan man gjøre dette selv etter at analysen er kjørt. Høyreklikk på raster-laget og velg "Symbology". Hvis du ønsker å endre antall fargeklasser, kan du velge "Method = Natural Breaks" og skrive inn ønsket antall i "Classes". Man bør være oppmerksom på at totalsetningene i rasteret er benevnt i meter. Man står derimot fritt til å navngi hver fargeklasse (label) slik man vil og kan for eksempel oppgi setningsintervallet i mm.

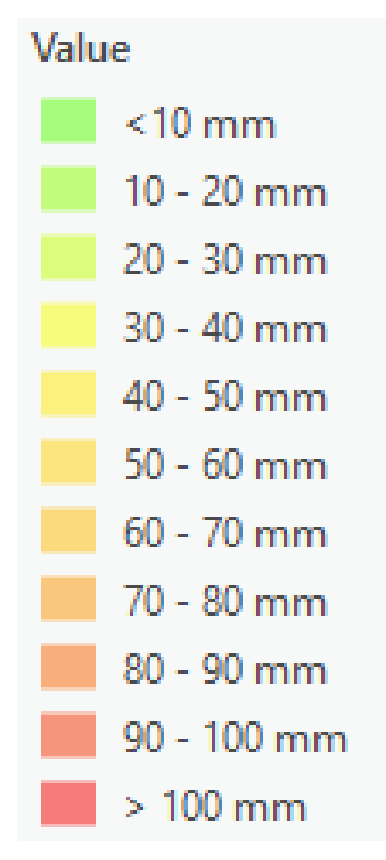

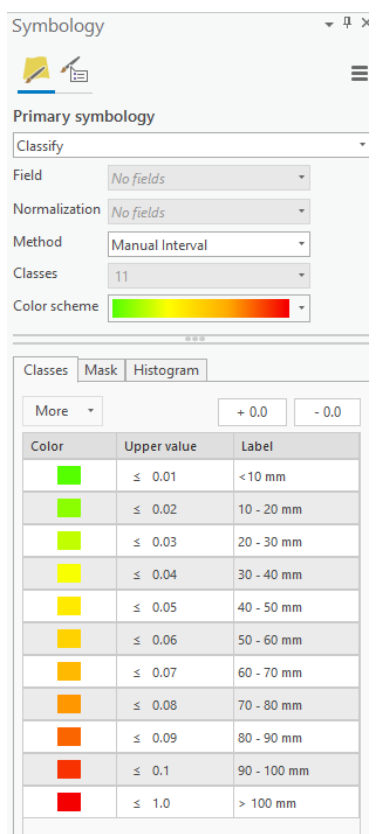

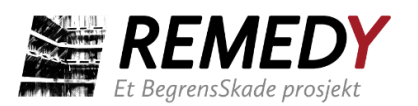

2) **Gjennomsiktighet/transparency av raster.** For å synliggjøre kartlag som ligger under rasteret, må man gjøre rasteret gjennomsiktig. Dette gjøres i menytaben "Appearance" som kommer opp når man klikker seg til output-rasteret i contents-vinduet, som vist under. Her må man som regel prøve seg litt frem for å finne en passende gjennomsiktighet.

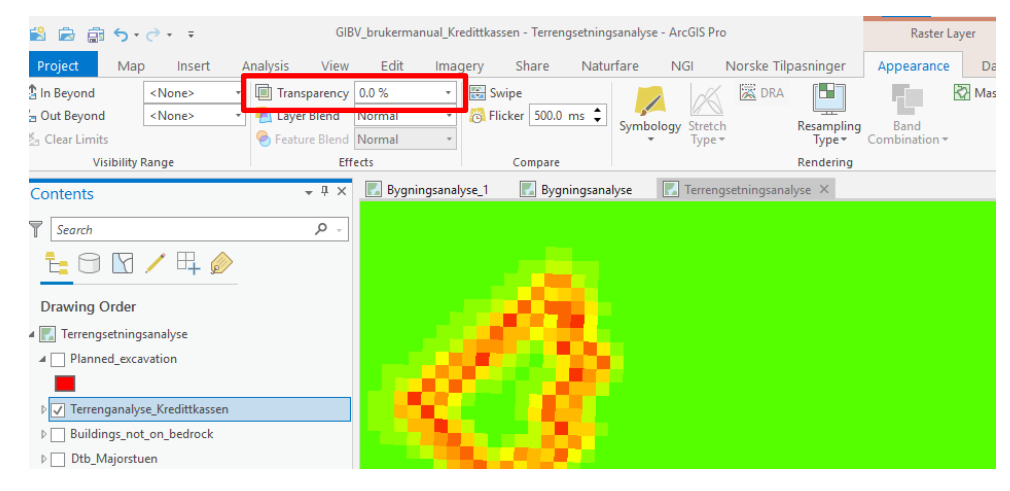

3) **Gjøre neglisjerbare setninger blanke.** Man kan sette fargen på laveste klasse (f.eks. under 0.001 m) til "no color", slik at man ser bakgrunnskartet bedre i stor avstand fra byggegropen. Dette kan være spesielt nyttig hvis rasteret er veldig stort.

*Tabell 10: Resultat fra en terrenganalyse med ImpactMap kjørt for Kredittkassen. Det ble brukt samme parametere som for bygningsanalysen i kap. 4.*

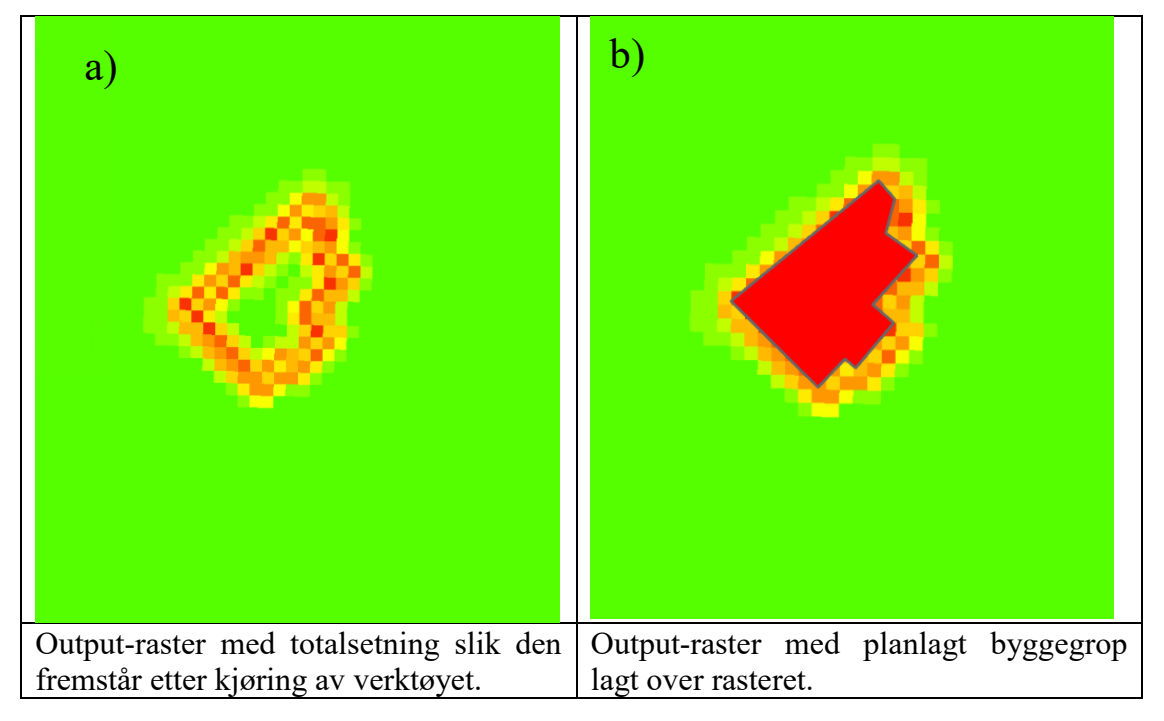

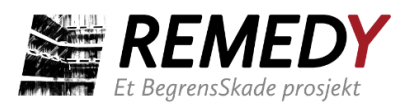

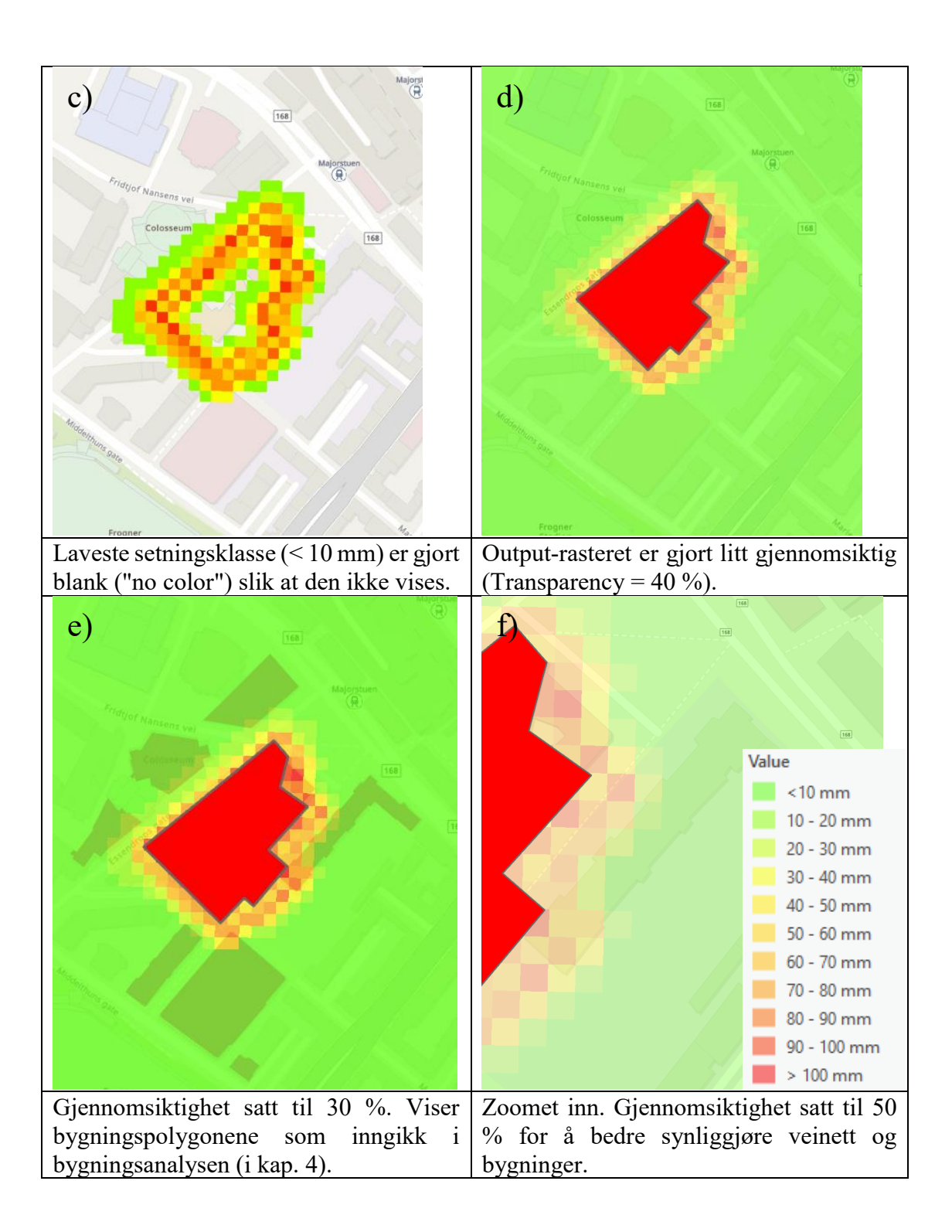

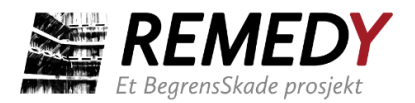

# <span id="page-49-0"></span>5.2 BegrensSkade Tunnel

BegrensSkade Tunnel beregner korttids- og langtidssetninger som oppstår på grunn av driving av tunnel. Analysen utføres kun for bygninger, ikke for terrengsetninger. Forskjellen fra byggegropsversjonene er at det brukes andre funksjoner i beregning av korttidssetning og poretrykksreduksjon. Toolboxen vises i Figur 24.

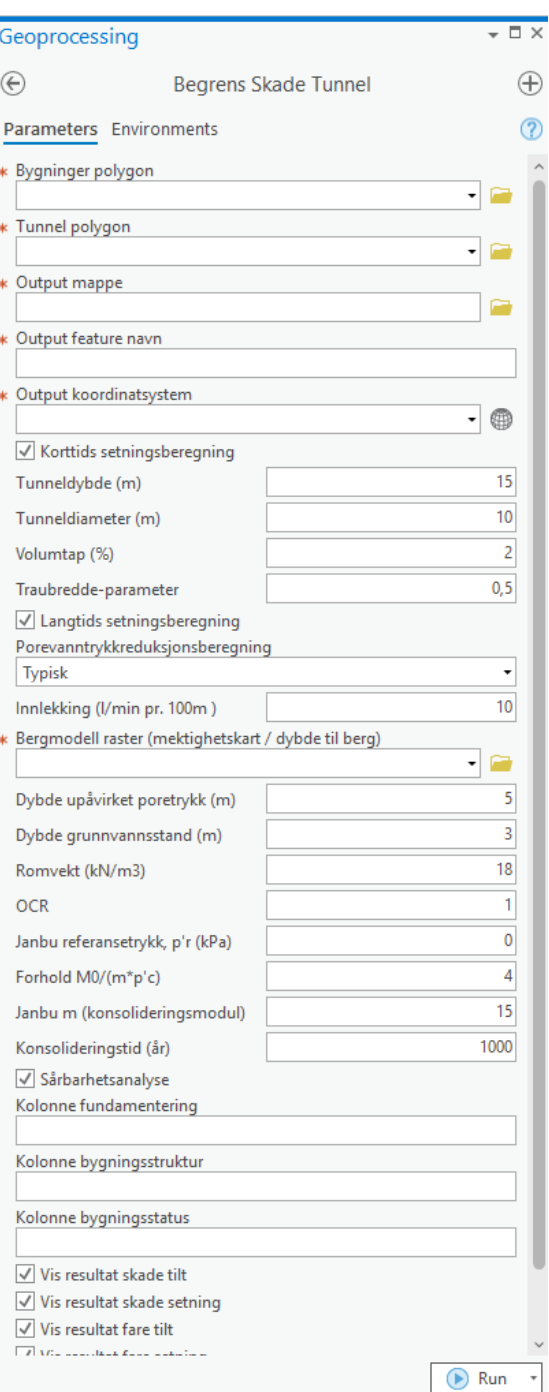

*Figur 24: Toolbox for BegrensSkade Tunnel.*

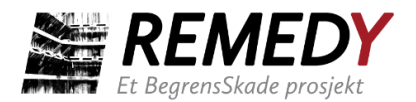

### **5.2.1 Korttidssetninger**

Korttidssetninger ved tunneldriving vil kun opptre ved driving i løsmasser. For driving i typisk norsk berg er det derfor ikke aktuelt å utføre beregning for korttidssetninger.

Setningene oppstår på grunn av spenningsavlastning og påfølgende deformasjon av løsmassene rundt tunnelen. Deformasjonen vil forplante seg i de overliggende løsmassene og til slutt observeres på terreng. For beregning av korttidssetningene over og til siden for tunnelen er det valgt å bruke Gauss-kurven for beskrivelse av setninger over en sirkulær tunnel (se f.eks. Mair (2013) og MacDonald (2013))). Figur 25 forklarer parameterne og formelverket. Figur 26 viser parameterne som kreves som input til verktøyet: tunneldybden z<sub>0</sub>, tunneldiameteren D, volumtapet V<sub>1</sub> og traubreddeparameteren K. z<sub>0</sub> måles ned til tunnelaksen, dvs. midt i tunneltverrsnittet. Tunnelens volumtap V<sup>l</sup> skyldes innsynkning av løsmassene over tunnelen og gis i prosentandel av det dimensjonerte utgravde tunnel-volumet. K beskriver formen på setningstrauet. En større K resulterer i et bredere setningstrau.

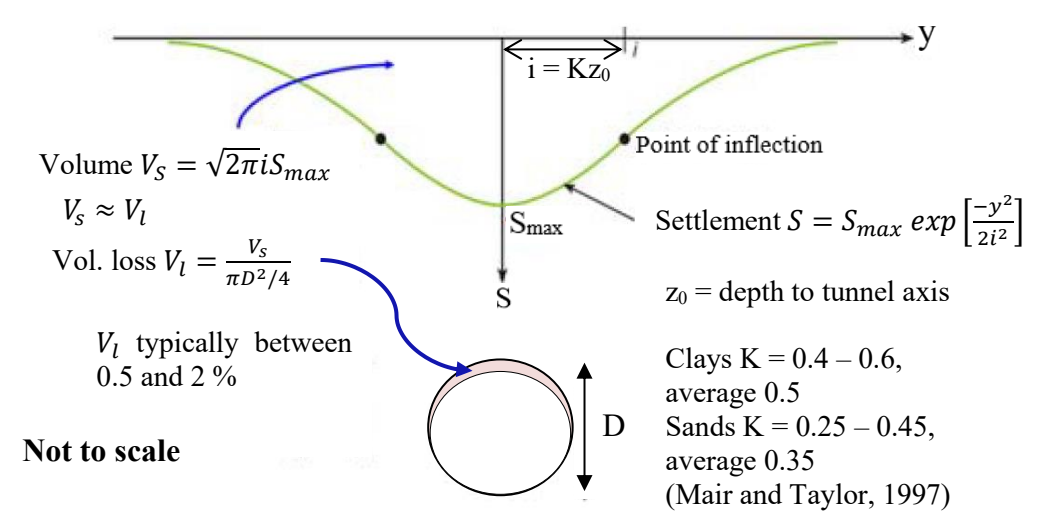

*Figur 25: Vertikalforskyvning i jord over tunnel i svakt berg. Setningen blir beskrevet med en Gauss-kurve (Peck 1969; Schmidt 1969). Figur er modifisert fra* Mair (2013)*.*

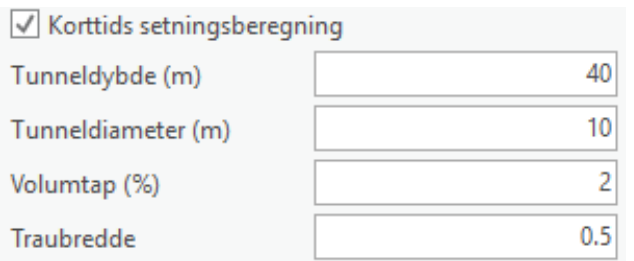

*Figur 26: Input-parametre for korttids setningsberegning i BegrensSkade Tunnel-verktøyet.*

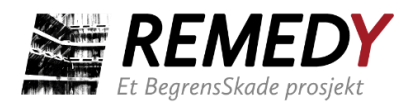

### **5.2.2 Langtidssetninger**

Poretrykksreduksjonen som fører til langtidssetningene som beregnes i denne versjonen oppstår som følge av drenering til tunnel. Tunnelen drenerer grunnvannet i de overliggende løsmassene slik at poretrykket i løsmassene reduseres og man får konsolideringssetninger på samme måte som for drenering til byggegrop. I tunnelverktøyet kan man (1) bestemme poretrykksreduksjonen rett over tunnelen (i x = 0 m) manuelt eller man kan (2) velge å angi antatt innlekkasje i l/min/100m og erfaringskurver for sammenheng mellom innlekkasje til tunnel og poretrykksreduksjon (Karlsrud, Erikstad and Snilsberg, 2003), se Figur 27. Figur 28 viser de tre mulige erfaringskurvene. For å beregne poretrykkreduksjonen i avstand x > 0 m antas det at poretrykksreduksjonen ved berg minker med 2 meter for hver 100 meter avstand fra tunnelen, basert på måledata presentert i SVV Publikasjon 103. Se Figur 29 der kurver for utvalgte  $\Delta u(x = 0 \text{ m})$  er vist sammen med erfaringsdataen.

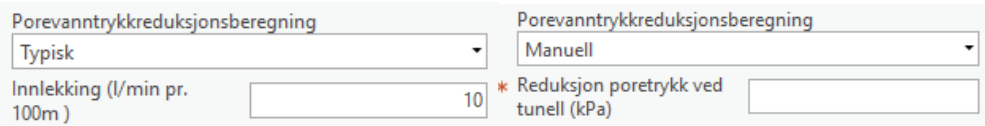

*Figur 27: Input for beregning av poretrykksreduksjon på bergoverflaten ved tunnelens senterlinje (x = 0 m).*

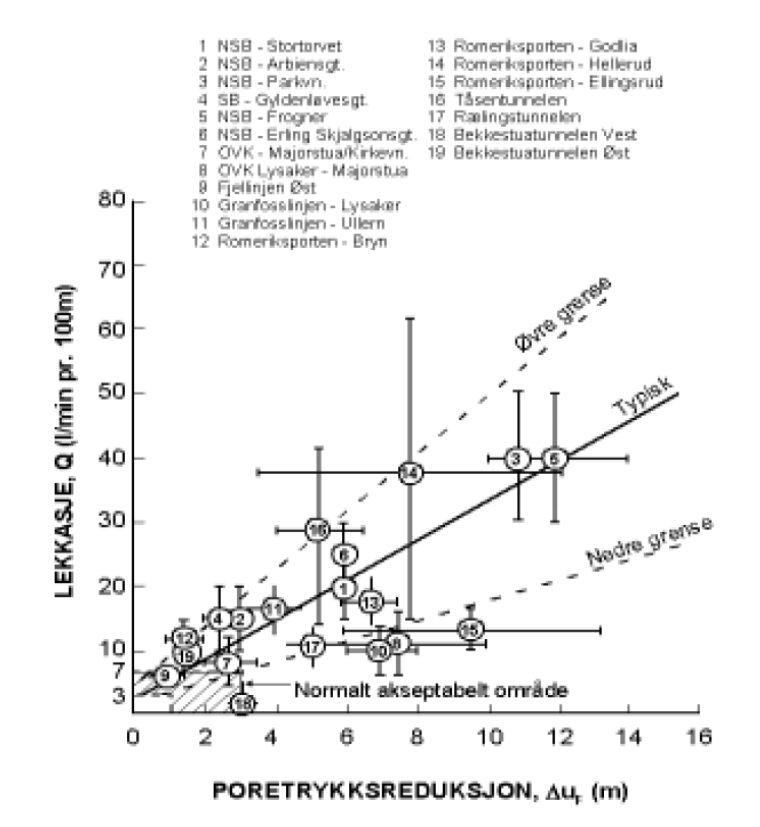

*Figur 28: Erfaringskurver for sammenheng mellom innlekkasjerate og poretrykksreduksjon ved berg over tunnel. Hentet fra SVV Publikasjon 103* (Karlsrud, Erikstad and Snilsberg, 2003).

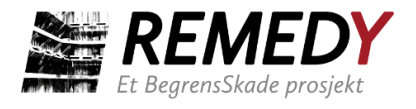

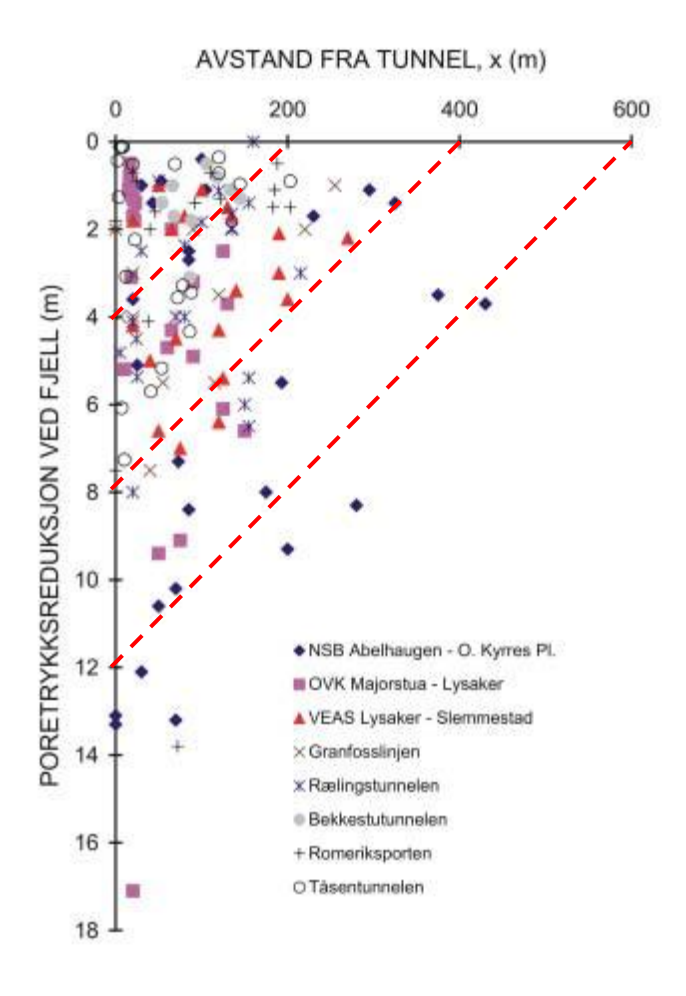

*Figur 29: Erfaringsdata gitt i SVV Publikasjon 103* (Karlsrud, Erikstad and Snilsberg, 2003)*. De stiplede kurvene viser hvordan verktøyet beregner reduksjon av poretrykket i avstander x fra tunnel for ∆u(x = 0 m) = 40, 80 og 120 kPa.*

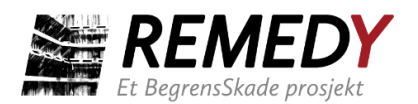

# <span id="page-53-0"></span>**6 Begrensninger og videreutvikling av kode**

### <span id="page-53-1"></span>6.1 Begrensninger

De viktigste begrensningene i verktøyet oppsummeres i Tabell 11.

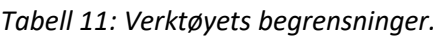

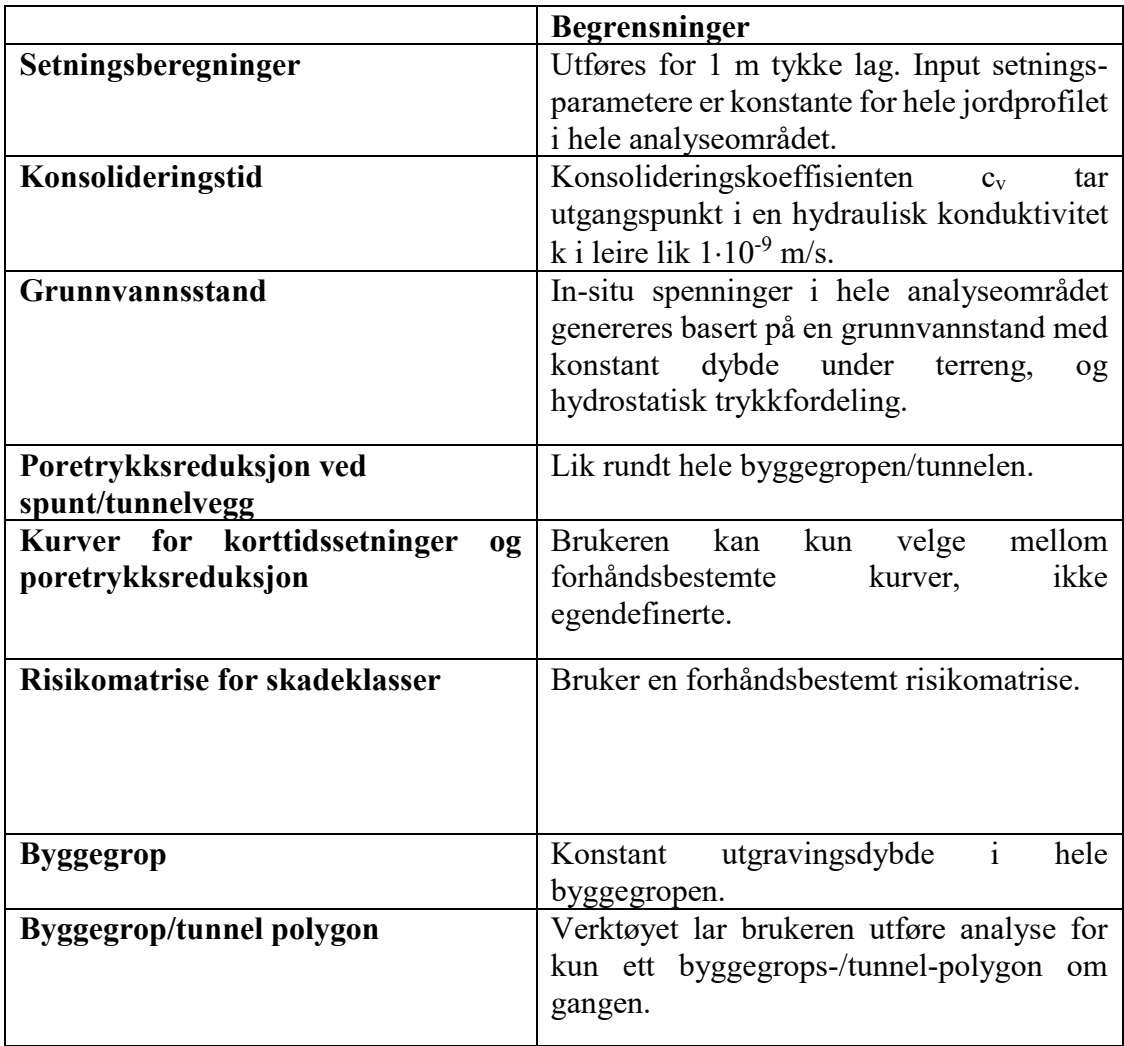

# <span id="page-53-2"></span>6.2 Videreutvikling av kode

Med tilgang til kjernekoden i Python vil andre bedrifter og brukere ha mulighet til å gå inn og endre koden. Aktører som bruker verktøyet oppfordres til å gjøre de utbedringer i koden som de ønsker og etterpå dele den utbedrede koden på Github.

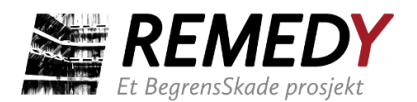

### <span id="page-54-0"></span>**7 Referanser**

BegrensSkade (2016) *Begrensning av skader som følge av grunnarbeider - Sluttrapport. URL:<https://www.ngi.no/download/file/4456>*

BegrensSkade II (2021) *Webinar BegrensSkade 2021-04-21* .

Boscardin, M.D. og Cording, E.J. (1989) 'Building Response to Excavation-Induced Settlement', *Journal of Geotechnical Engineering*, 115(1).

Burland, J.B., Broms, B.B. og Mello, V.F.B. (1977) 'Behaviour of Foundations and Structures', in *9th International Conference on Soil Mechanics and Foundation Engineering, Tokyo*. Tokyo, pp. 495–546.

Dzegniuk, B. *et al.* (1997) 'Evaluation of the damage hazard to building objects on the mining areas considering the deformation course in time', in *Proceedings of Xth international congress of the international society for mine surveying*.

Janbu, N. (1970) *Grunnlag i geoteknikk*.

Karlsrud, K. (2010) 'Bjerrum-foredraget 2010: Styrke og deformasjonsegenskaper av leire fra blokkprøver og feltforsøk', in *Geoteknikkdagen 2010*.

Karlsrud, K., Erikstad, L. og Snilsberg, P. (2003) *SVV Publikasjon 103 - Miljø- og samfunnstjenlige tunneler - Undersøkelser og krav til innlekkasje for å ivareta ytre miljø*. Oslo.

Karlsrud, K. og Hernandez-Martinez, F.G. (2013) 'Strength and deformation properties of Norwegian clays from laboratory tests on high-quality block samples', *Canadian Geotechnical Journal*, 50(12). Tilgjengelig på: [https://doi.org/10.1139/cgj-2013-0298.](https://doi.org/10.1139/cgj-2013-0298)

MacDonald, M. (2013) *IMPACTS OF TUNNELS IN THE UK*. Tilgjengelig på: [www.hs2.org.uk.](http://www.hs2.org.uk/)

Mair, R.J. (2013) 'Tunnelling and deep excavations: Ground movements and their effects', in Anagnostopoulos et al. (ed.) *Proceedings of the 15th European Conference on Soil Mechanics and Geotechnical Engineering - Geotechnics of Hard Soils - Weak Rocks (Part 4)*, pp. 39–50.

Mair, R.J., Taylor, R.N. og Burland, J.B. (1996) 'Prediction of ground movements and assessment of risk of building damage due to bored tunnelling', in *Geotechnical Aspects of Underground Construction in Soft Ground*. A.A. Balkema, pp. 713–718.

Piciullo, L. *et al.* (2021a) 'Assessment of building damage due to excavation-induced displacements: The GIBV method', *Tunnelling and Underground Space Technology*, 108.

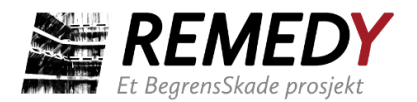

Piciullo, L. *et al.* (2021b) 'The role of excavation-induced pore water pressure reduction in the damage assessment for buildings: an application of the GIBV method', in *Proceedings of the 20th International Conference on Soil Mechanics and Geotechnical Engineering*. Sydney.

Piciullo, L. *et al.* (2022) 'The use of the GIBV method for monitoring the effects of urban excavations on built heritage', in *Geotechnical Engineering for the Preservation of Monuments and Historic Sites III*. 1st edn, pp. 1000–1014. Tilgjengelig på: [https://doi.org/10.1201/9781003308867-78.](https://doi.org/10.1201/9781003308867-78)

Polsby, D.D. og Popper, R. (1991) 'The Third Criterion: Compactness as a Procedural Safeguard Against Partisan Gerrymandering', *Yale Law J.*, 9(2), pp. 301–353. Tilgjengelig på: [https://doi.org/10.2139/ssrn.2936284.](https://doi.org/10.2139/ssrn.2936284)

Rankin, W. (1988) 'Ground movements resulting from urban tunnelling: predictions and effect', *Eng. Geo. Sp.*, 5, pp. 79–92.

Terzaghi, K. og Frölich, O.K. (1936) *Theorie der Setzung von Tonschichten: eine Einführung in die analytische Tonmechanik*.

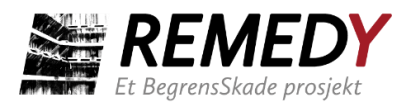

# Review and reference page

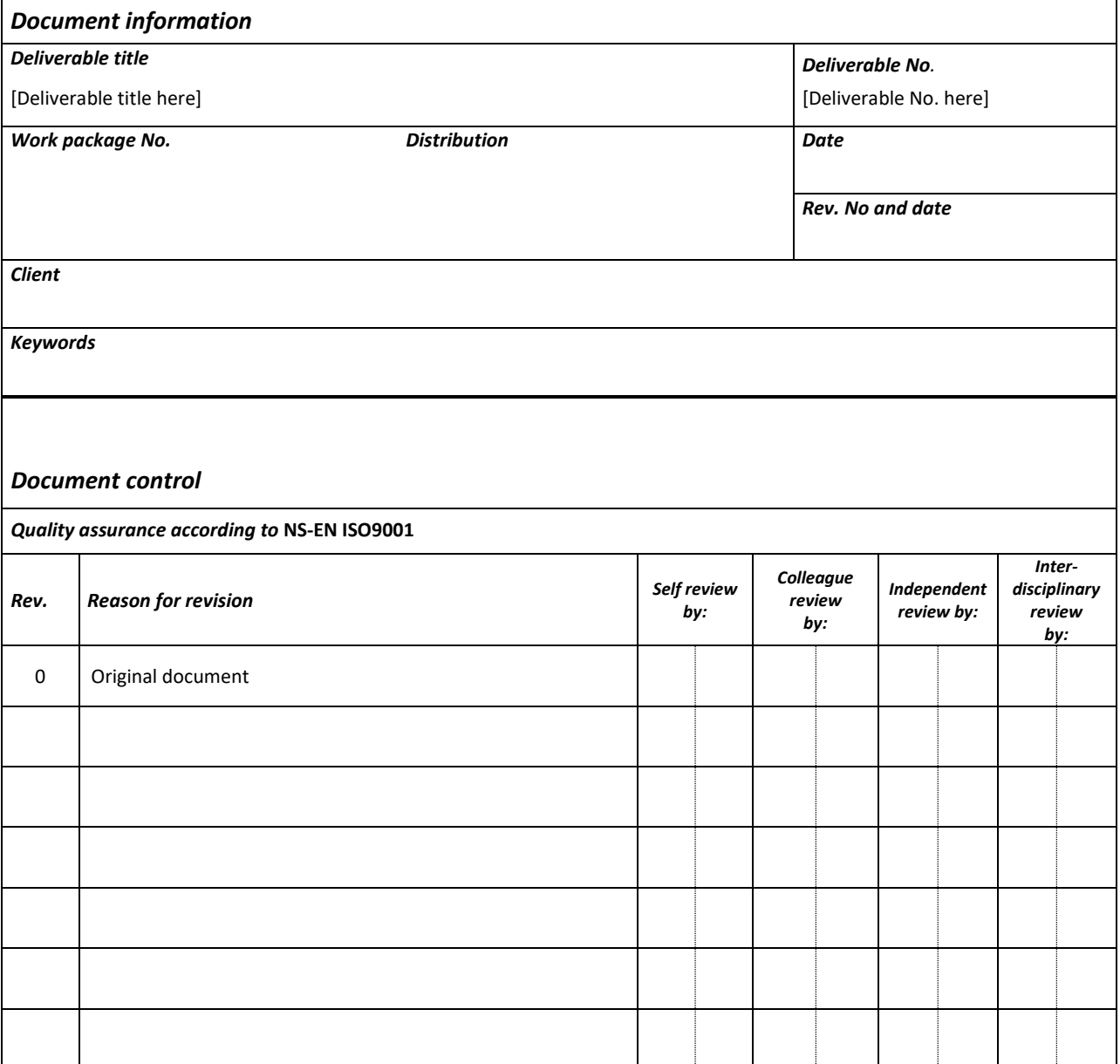